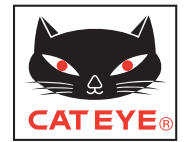

**FR**

## CATEYE STEALTH 10 CYCLOCOMPUTER CC-GL10

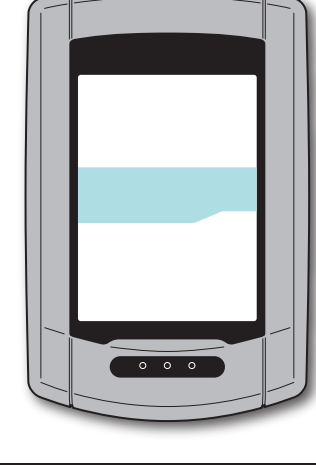

#### **Manuel d'utilisation**

#### **Avant d'utiliser l'ordinateur, veuillez lire attentivement ce manuel et le garder pour une consultation ultérieure.**

\* Ce PDF contient un lien vers YouTube.

Lorsque vous cliquez sur le bouton "Regarder une vidéo", un message de sécurité s'affiche.

Cliquez sur "Autoriser" pour ouvrir un navigateur et lire la vidéo.

- \* Les vidéos de YouTube et les manuels d'instructions pour ce produit sont sujets à des modifications sans préavis. Pour la dernière version du manuel d'instructions (PDF), visitez le site web officiel de CatEye.
- \* Ce manuel a été préparé en supposant que l'utilisateur dispose de suffisamment de connaissances de base, y compris l'utilisation et la terminologie de PC (Windows/Mac).

## <span id="page-0-0"></span>**Fonctions de cet appareil**

#### **Méthode de mesure**

Cet appareil est un cyclo-ordinateur, comprenant un GPS et un capteur d'accélération intégrés, qui peut effectuer des mesures à partir du signal GPS reçu, sans besoin d'un capteur de vitesse.

#### **Enregistrement et affichage de l'itinéraire de la route**

Les informations du GPS sont enregistrés avec les données de mesure pendant la mesure. Les données de mesure telles que votre itinéraire et altitude peuvent être affichées comme une route sur une carte sur le site, en les chargeant dans l'application logicielle dédiée "CATEYE Sync™" sur votre PC et en les téléchargeant sur le site web spécial "CATEYE Atlas™".

"CATEYE Atlas™" peut être utilisé en tant que base de données pour vos trajets à vélo, où vous pouvez stocker les routes enregistrés en utilisant cet appareil ou CATEYE INOU, un enregistreur de route avec une caméra.

Autres

### **Utilisation correcte de CatEye STEALTH 10**

#### **Avertissements / Attention**

- Ne pas se concentrer uniquement sur l'ordinateur en roulant. Roulez prudemment!
- • Installez fermement le support sur votre vélo et vérifiez de temps en temps qu'il n'est pas desserré.
- Ne pas exposer l'ordinateur à la lumière du soleil pendant de longues périodes.
- Ne pas démonter l'ordinateur de bord.
- Ne pas faire tomber l'ordinateur de bord pour éviter tout bris ou mauvais fonctionnement.
- • Serrez le cadran du support FlexTight™ à la main seulement. Si vous le serrez trop fortemment avec un outil, etc, vous pourriez abîmer le filetage de la vis.
- • Lors du nettoyage de l'ordinateur et du support, n'utilisez pas des solvants, du benzène ou de l'alcool.
- • L'écran LCD risque de paraître déformé s'il est vu au travers de lunettes de soleil polarisées.

### **Attention lors de la mesure**

Appuyez et maintenez le bouton **MODE** pour réinitialiser l'ordinateur avant et après la mesure. La mesure commence en réinitialisant l'ordinateur. L'unité continue d'enregistrer le voyage jusqu'à la réinitialisation. Eteignez l'appareil lorsque vous ne l'utilisez pas.

## **GPS**

GPS (Global Positioning System) est un système pour identifier la position actuelle sur la terre en recevant des informations de position de haute précision envoyé à partir d'un satellite.

#### **Réception du signal GPS**

- • Il peut falloir plusieurs minutes pour obtenir un signal GPS après avoir allumé l'ordinateur.
- • Pendant la recherche du signal GPS, nous vous recommandons de ne pas bouger jusqu'à la réception du signal GPS. Cela peut prendre plus de temps pour recevoir le signal GPS si vous vous déplacez tout en recherchant le signal GPS.
- La réception du signal GPS est plus facile dans des conditions telles que le ciel est à découvert ou la perspective des satellites est bonne.

#### **Là où le signal GPS n'est pas reçu.**

Le signal GPS peut ne pas être reçu correctement, et donc l'unité peut arrêter de mesurer ou ne pas afficher les mesures appropriées dans les endroits ou les environnements suivants.

• Dans un tunnel, un souterrain et un bâtiment, entre des immeubles de grande taille, sous une structure élevée et une arcade, etc.

- Par mauvais temps (neige, pluie, etc.)
- À proximité d'une ligne à haute tension ou d'une station de relais téléphonique portable.
- • Lorsque l'écran d'ordinateur ne fait pas face vers le ciel.
- \* Le résultat de la mesure peut différer légèrement de la valeur réelle, puisque cet appareil calcule la vitesse à partir du signal GPS.

#### **Pile**

Suivez ces instructions pour optimiser les performances de la batterie au lithium-ion.

#### **Rechargez la batterie avant la première utilisation ou après une longue période de stockage**

Chaque batterie possède un taux d'auto-décharge et la tension de la batterie risque de diminuer pendant les longues périodes de stockage.

Chargez complètement la batterie avant la première utilisation.

#### **Précautions pour le chargement**

- • Chargez la batterie à une température ambiante entre 5°C et 40°C.
- • Veillez à débrancher la prise USB lorsque le chargement est terminé.
- Nettoyez les prises USB avant de faire le chargement.
- Ne pas secouer pendant le chargement.
- Lorsque votre PC est en veille, la batterie ne peut pas être chargée.

#### **Précautions pour l'utilisation**

- Le chargement, le déchargement et le stockage à des hautes températures peut endommager la batterie. Ne pas laisser la batterie dans une voiture ou près d'un radiateur.
- • Lorsque la durée d'éclairage diminue de manière significative même si la batterie a été chargée correctement, la batterie rechargeable a atteint la fin de sa durée de vie par détérioration. Pour plus de détails, consultez la section "Comment mettre au rebut l'ordinateur" (page 27).

#### **Précautions pour le stockage**

Ne rangez pas la batterie Li-Ion après un chargement complet. Un stockage au frais et au sec est recommandé. Pour un stockage de longue durée, il est important de recharger la batterie 10 minutes au moins une fois tous les 6 mois.

#### **Précautions pour disposer de la batterie**

Retirez la batterie rechargeable de l'intérieur avant de jeter l'ordinateur. Pour plus de détails, consultez la section "Comment mettre au rebut l'ordinateur" (page 27).

ler l'appareil sur Comment instal-

Comment instal-<br>ler l'appareil sur

Configuration de l'ordinateur

Comment utiliser<br>l'ordinateur

Configuration de votre PC

Téléchargement<br>des données de<br>mesure

votre vélo

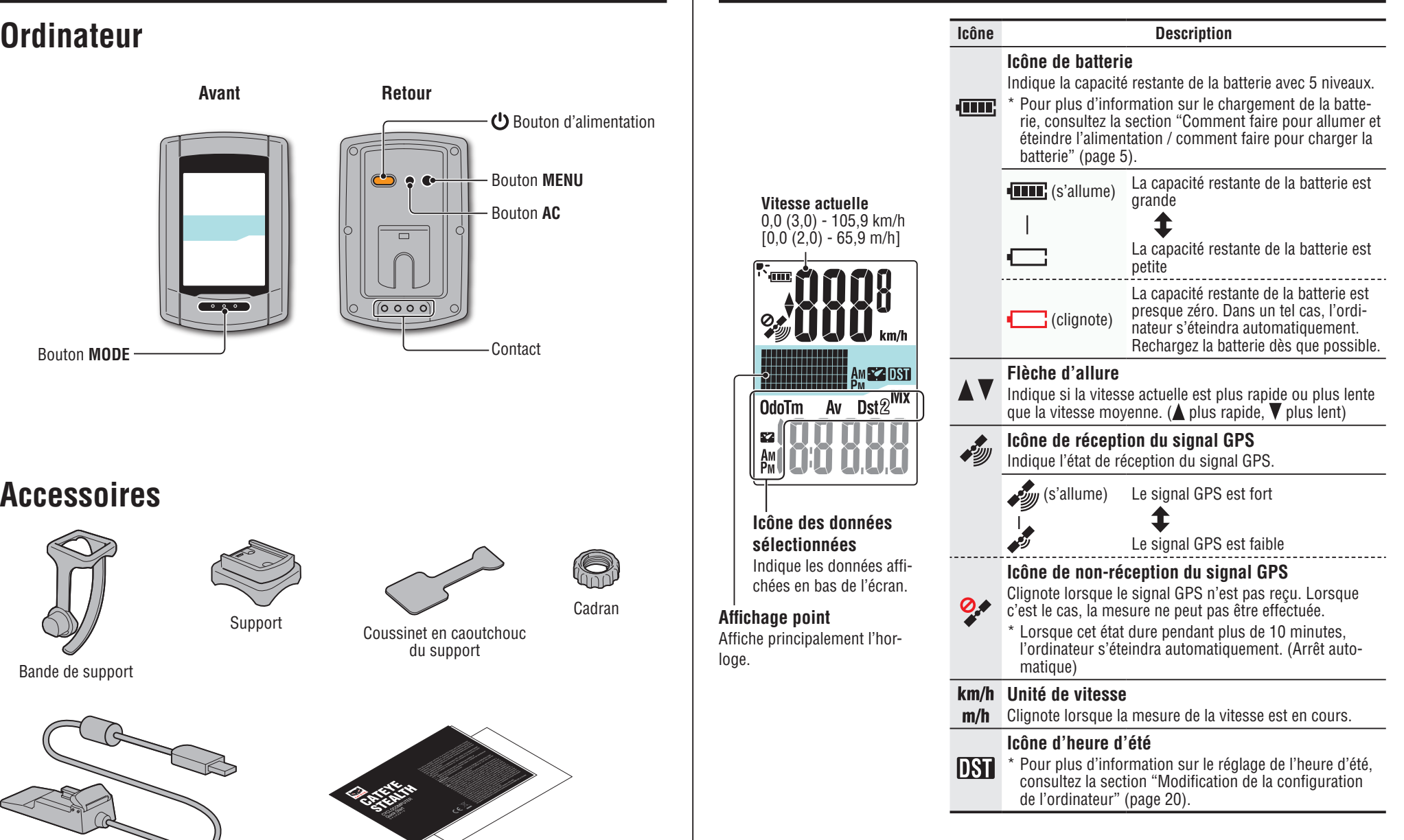

#### **Description de l'ordinateur et des pièces**  $\blacksquare$  **Écran d'affichage**

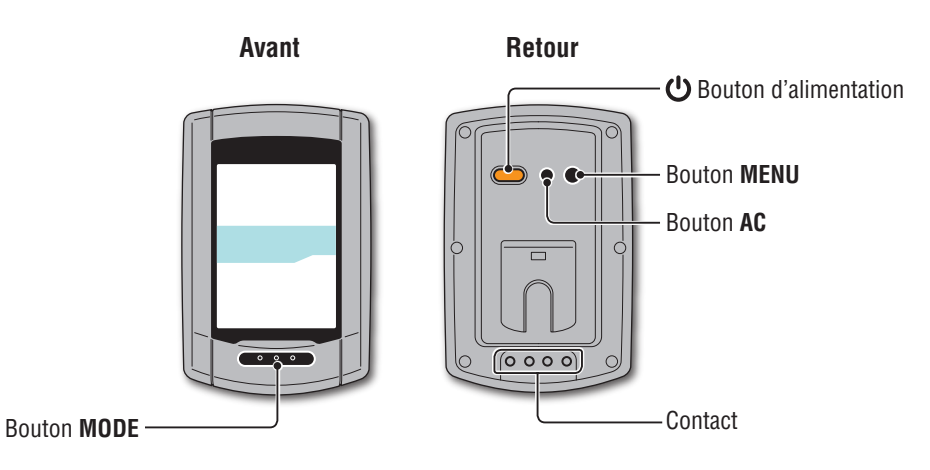

#### **Accessoires**

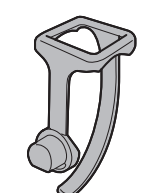

Bande de support

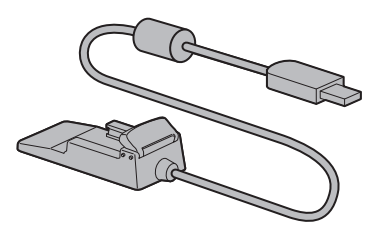

Support

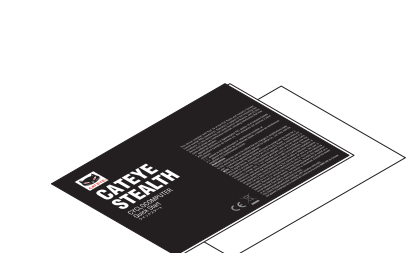

Coussinet en caoutchouc du support

Cadran

loge.

**OdoTm** 

A<sub>M</sub>

Support vertical and a controller controller behavior of Démarrage rapide Carte jaune

Autres

#### Introductior [Introduction](#page-0-0)

Comment utiliser l'ordinateur

Configuration de votre PC

Téléchargement<br>des données de mesure

#### **Comment installer l'appareil sur votre vélo**

**[Regarder la vidéo](http://www.cateye.com/en/video/bracket)  (YouTube)**

Cliquez sur le bouton, un navigateur s'affiche et un film est lu.

#### **Monter le support sur la potence ou le guidon**

Le support FlexTight™ peut être attaché sur la potence ou le guidon, selon la façon dont le support s'adapte dans le choutchouc du support.

#### **ATTENTION:**

**Serrez la molette du support FlexTight™ à la main seulement. Si vous la serrez trop fortemment avec un outil, etc, vous pourriez abîmer le filetage de la vis.**

#### **Fixation du support FlexTight™ à la potence**

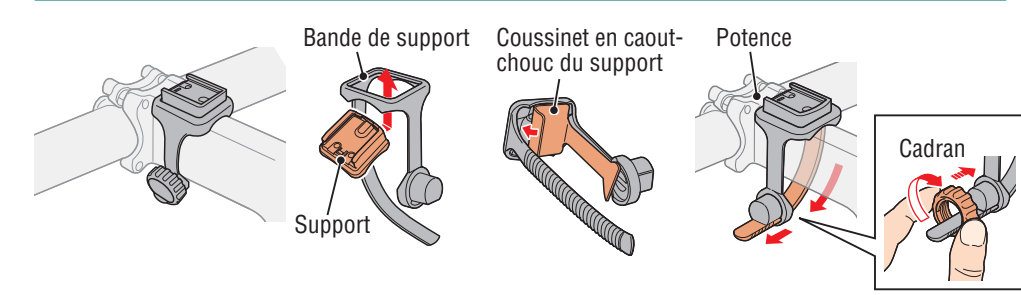

#### **Fixation du support FlexTight™ au guidon**

\* Pour recevoir correctement le signal GPS, ajustez la direction du support pour que l'ordinateur fasse face vers le ciel.

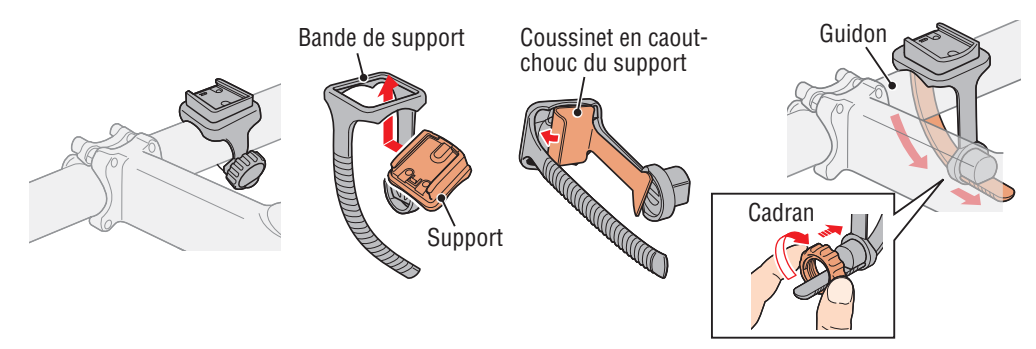

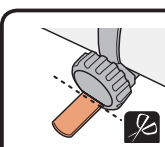

Coupez la longueur excédentaire de la bande avec des ciseaux.

**ATTENTION: Arrondissez le bord coupé de la bande du support pour éviter les blessures.**

\* Pour installer le support sur un guidon de type aéro ou un grand guidon, utilisez le support d'attache en nylon optionnel.

#### **Retrait /Mise en place du compteur**

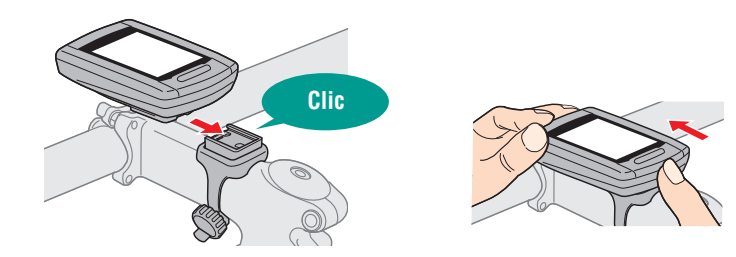

**ATTENTION:**

**Lors du retrait, maintenez l'unité pour l'empêcher de tomber.**

Configuration de<br>Pordinateur

Comment utiliser l'ordinateur

Configuration de votre PC

Téléchargement<br>des données de<br>mesure Configuration de Comment utiliser Configuration Téléchargement Modification de<br>L'ordinateur l'ordinateur de votre PC des données de la configuration<br>L'ordinateur l'ordinateur de votre PC mesure de l'ordinateur

Modification de<br>la configuration de l'ordinateur

#### **Comment faire pour allumer et éteindre l'alimentation / comment faire pour charger la batterie**

#### **Alimentation MARCHE/ARRÊT**

Appuyez sans relâcher sur le bouton  $\bigcup$  à l'arrière de l'ordinateur, pendant 2 secondes.

(Appuyez et maintenez)

\* Configurez l'ordinateur lorsque vous mettez sous tension pour la première fois. Pour plus de détails, consultez la section "Configuration de l'ordinateur" (sur la droite de cette page).

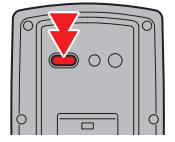

\* Lorsque la capacité de charge de la batterie est faible, chargez-la conformément aux instructions.

#### **Comment faire pour charger**

**ATTENTION:**

#### **1 Mettez l'ordinateur sur le support vertical**

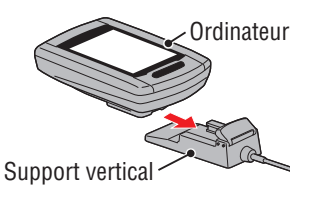

Icône de batterie

Ŧ

**Ne posez pas un ordinateur mouillé sur la station d'accueil, par exemple s'il a été sous la pluie. Cela peut causer un court-circuit et endommager l'ordinateur ou les données.**

**2 Insérez la fiche USB dans votre PC ou dans un chargeur de batterie USB commercial**

Lorsque le chargement a commencé, seulement **[IIII]** (icône de la batterie) est affiché.

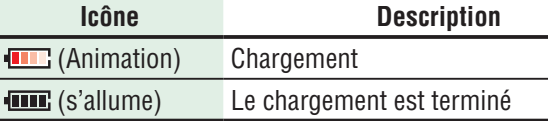

- \* Lorsque l'ordinateur est connecté à votre PC, la batterie ne se chargera pas en mode veille du PC.
- \* Avec USB1.0, le chargement prendra plus de temps.
- \* La batterie se charge à environ 80% après approximativement 90 minutes.
- \* Le temps de chargement standard dépendra de l'environnement d'utilisation.
- \* L'ordinateur peut être utilisé pendant 10 heures avec un chargement complet.

#### **3 Retirez l'ordinateur quand le chargement est terminé**

Débranchez la fiche USB de votre ordinateur ou du chargeur de batterie USB et retirez l'ordinateur du support vertical.

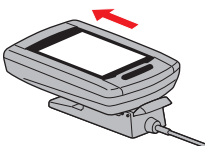

**Temps de chargement standard Environ 5 h**

#### **Configuration de l'ordinateur**

Suivez toutes les instructions de formatage lorsque vous utilisez l'appareil la première fois ou que vous restaurez les réglages originaux de l'appareil.

#### **ATTENTION:**

#### **Toutes les données et l'ordinateur seront réinitialisés avec les réglages par défaut.**

\* Pour terminer la configuration rapidement, appuyez deux fois sur le bouton **MENU** après le formatage pour arrêter les réglages. Ensuite, vous pouvez configurer rapidement en utilisant votre PC, en changeant la configuration de l'ordinateur à l'aide du logiciel spécial "CATEYE Sync™". Pour plus de détails, consultez la section "Modification de la configuration de l'ordinateur" (page 20).

#### **1 Formater (initialiser)**

Appuyez en même temps sur le bouton **MENU** à l'arrière de l'ordinateur et sur le bouton **AC**. Relâchez le bouton **MENU** lorsqu'un motif de test s'affiche sur l'écran.

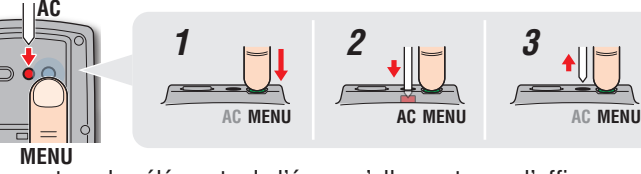

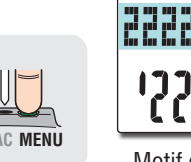

Motif de test

\* Lorsque tous les éléments de l'écran s'allument sans l'affichage d'un motif de test sur l'écran, l'opération de formatage n'a pas été effectuée correctement.

Refaites à nouveau l'opération de formatage.

**[Regarder la vidéo](http://www.cateye.com/en/video/format_operation)  (YouTube)**

Cliquez sur le bouton, un navigateur s'affiche et un film est lu.

#### **2 Sélectionnez l'unité de vitesse**

Sélectionnez "**km/h**" ou "**m/h**".

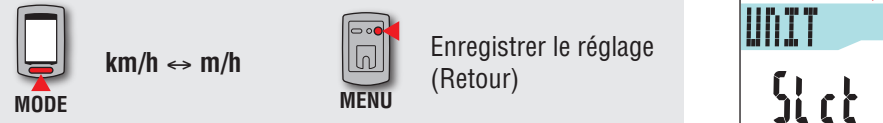

5

#### \* Pour retirer l'ordinateur, appuyez dessus avec une main tout en tenant le support vertical.

Configuration de<br>Pordinateur

Configuration de votre PC

Configuration de Comment utiliser Configuration Téléchargement Modification de<br>L'ordinateur l'ordinateur de votre PC des données de la configuration<br>L'ordinateur l'ordinateur de votre PC mesure de l'ordinateur Téléchargement<br>des données de<br>mesure Modification de<br>la configuration<br>de l'ordinateur

Autres

#### **3 Choisissez le fuseau horaire**

Dans la "Liste des fuseaux horaires", sélectionnez le code de la ville la plus proche de chez vous.

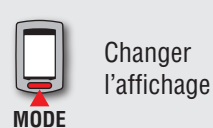

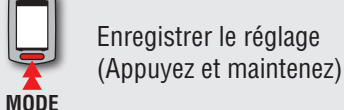

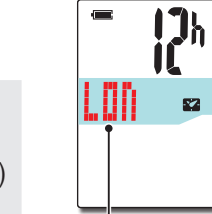

Code de la ville

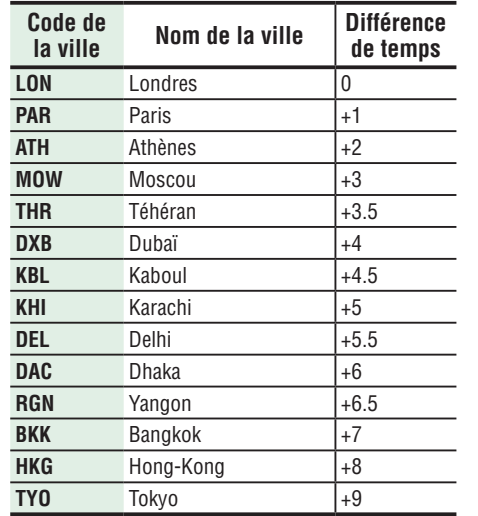

**Liste des fuseaux horaires**

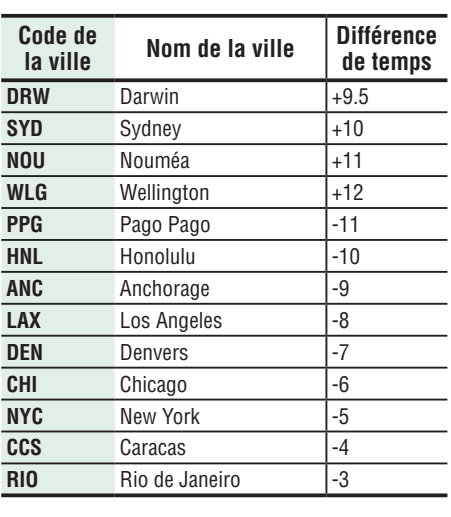

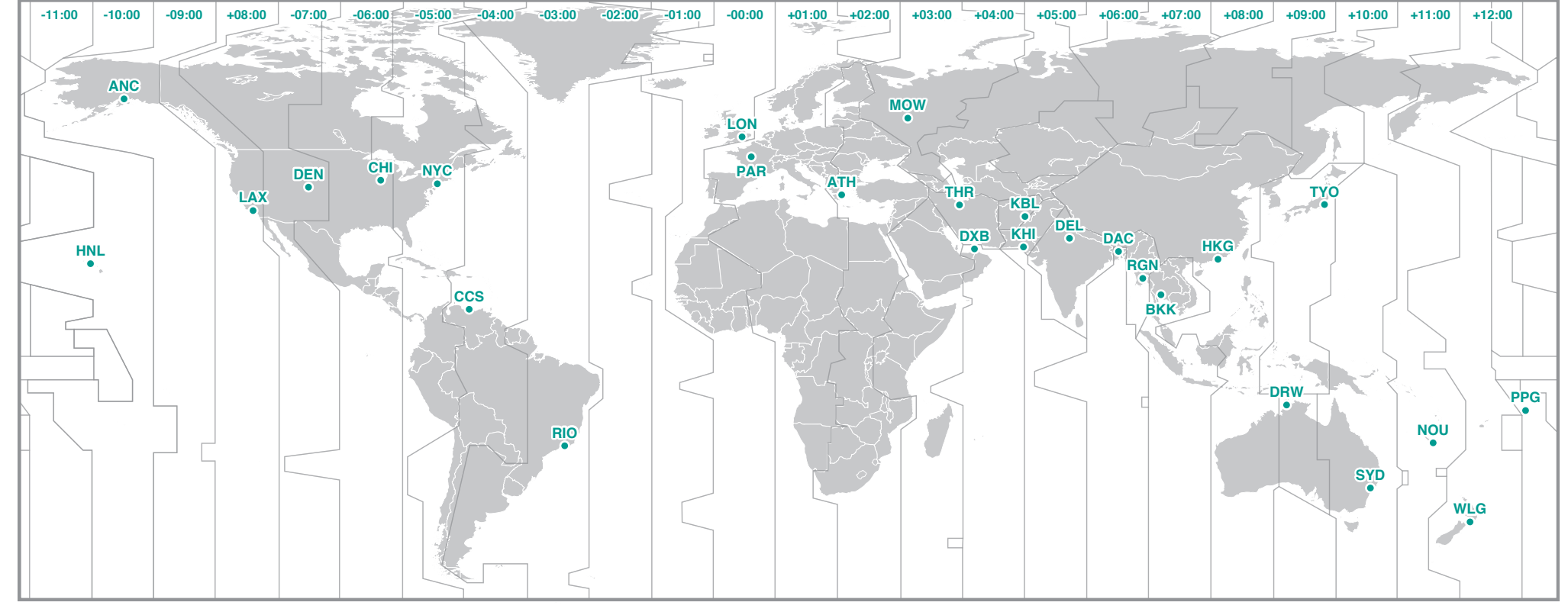

#### **4 Sélectionnez l'heure d'été**

Vous pouvez régler l'heure d'été lorsque vous avez activé l'heure d'été. Choisissez entre MARCHE et ARRÊT.

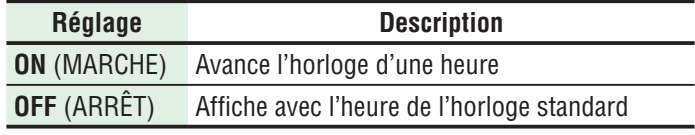

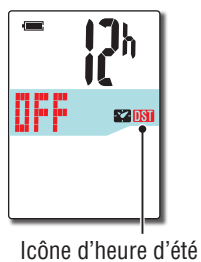

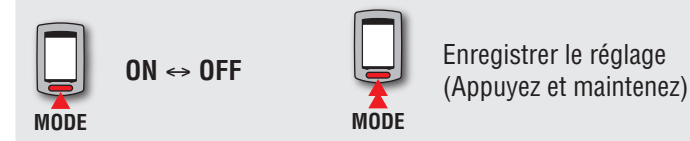

\* Changez entre MARCHE/ARRÊT en fonction de la période d'heure d'été.

#### **5 Choisissez le format d'affichage de l'heure**

Choisissez le format d'affichage de l'heure "**12h**" (format 12 heures) ou "**24h**" (format 24 heures).

Format d'affichage  $\mathbf{U}_h$ 52

 $\mathbf{E}$  $\mathbf{Q}$ 

**TO:35 AMS2** 

 $210$ 

**12h**  ↔ **24h**

\* La date et l'heure sont acquis à partir du signal GPS, par conséquent, il n'est pas nécessaire de les saisir.

#### **6 Appuyez sur le bouton MENU pour terminer les réglages**

La configuration est terminée et l'ordinateur change à l'écran de recherche GPS.

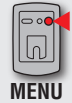

**MODE**

Configuration terminée (Retour)

La configuration de l'ordinateur est maintenant terminée.

Pour plus d'informations sur l'utilisation de l'ordinateur, consultez la section "Comment utiliser l'ordinateur" (page 8).

Comment utiliser<br>l'ordinateur

Configuration de votre PC

ler l'appareil sur Comment instal-Comment instal-<br>ler l'appareil sur<br>votre vélo

7

# Téléchargement<br>des données de<br>mesure Comment utiliser Configuration Téléchargement Modification de<br>I'ordinateur de votre PC des données de la configuration Autres<br>l'ordinateur de votre PC mesure de l'ordinateur

Autres

#### **Comment utiliser l'ordinateur**

Cet appareil est un cyclo-ordinateur sans capteur utilisant GPS. Un environnement où un signal GPS peut être reçu est nécessaire pour la mesure. Trois écrans de recherche GPS, un écran de mesure, et un écran de veille sont disponibles dans cet appareil, qui sont affichés alternativement selon le statut de réception GPS et l'état de fonctionnement du vélo. Cette section décrit l'ordre de l'écran après la mise sous tension jusqu'à ce que la mesure ait commencée.

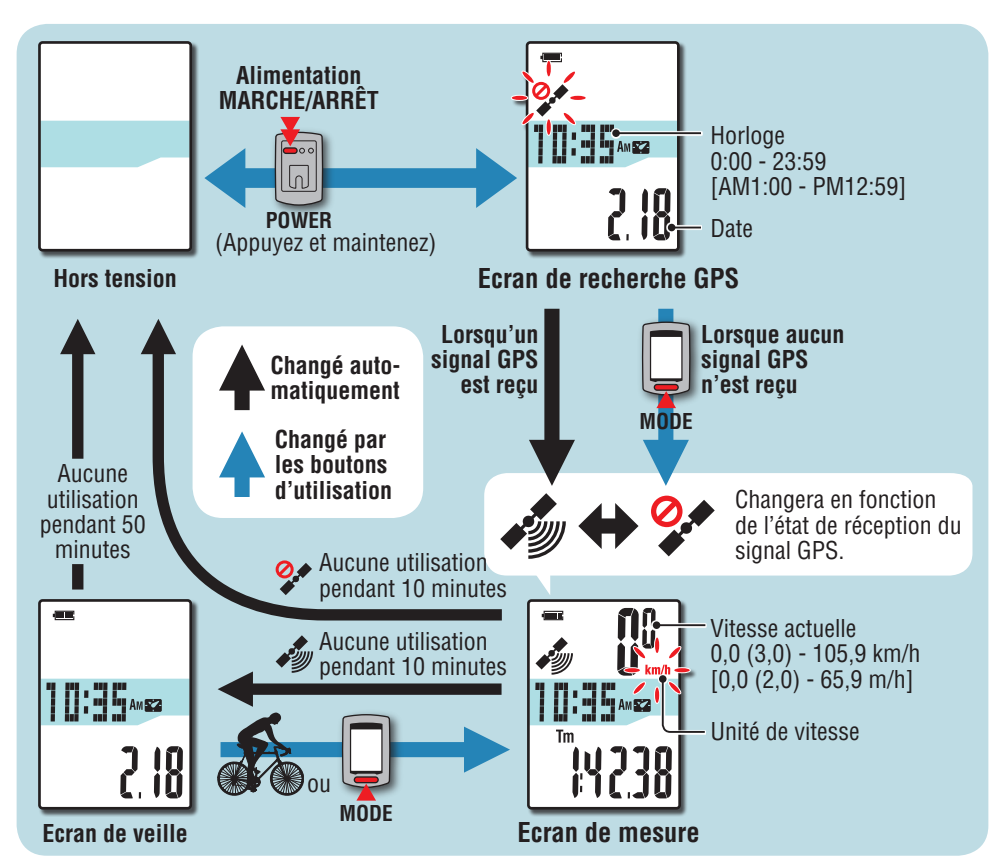

#### **Ecran de recherche GPS (lorsque l'alimentation est allumée)**

Lorsque l'alimentation est allumé, l'écran de recherche GPS apparaîtra et l'icône de nonréception de signal GPS ( $\bullet\bullet$ ) se met à clignoter. Une fois que le signal GPS est reçu, l'icône de réception de signal GPS ( $\gg$ ) s'affiche, et l'affichage va changer à l'écran de mesure.

- \* Dans un environnement, y compris à l'intérieur, où le signal GPS ne peut pas être reçu, appuyez sur le bouton **MODE** pour aller à l'écran de mesure lorsque l'icône de non-réception de signal GPS  $(2)$  est en train de clignoter.
- \* Cet appareil commence la recherche GPS après la mise sous tension. Il peut prendre plusieurs minutes pour obtenir un signal GPS en fonction de l'état de réception.

#### **Ecran de mesure**

C'est l'écran basique de cet appareil. C'est l'écran utilisé lors de la mesure. Vous pouvez commencer/arrêter la mesure et afficher les données de la mesure. Selon l'état de réception du signal GPS, l'ordinateur fonctionne de façon différente comme suit.

\* Pour les fonctions disponibles sur l'écran de mesure, consultez la section "Fonctions disponibles sur l'écran de mesure" (page 9).

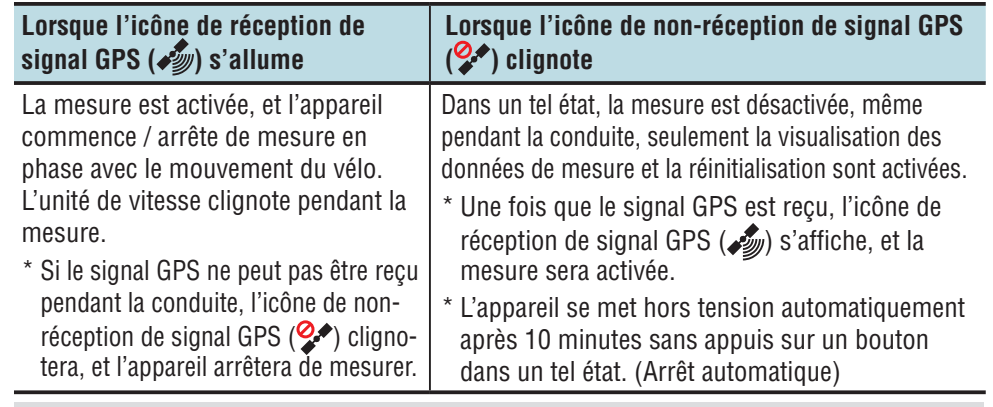

Le signal GPS peut ne pas être reçu correctement, et donc l'unité peut arrêter de mesurer ou ne pas afficher les mesures appropriées dans les endroits ou les environnements suivants.

- Dans un tunnel, un souterrain et un bâtiment, entre des immeubles de grande taille, sous une structure élevée et une arcade, etc.
- Par mauvais temps (neige, pluie, etc.)
- • À proximité d'une ligne à haute tension ou d'une station de relais téléphonique portable.
- Lorsque l'écran d'ordinateur ne fait pas face vers le ciel.

#### **Ecran de veille**

L'appareil change à l'écran de veille automatiquement après 10 minutes sans aucun mouvement de vélo ou d'utilisation de bouton, lorsque l'icône de réception de signal GPS ( $\gg$ ) clignote sur l'écran de mesure.

Continuer avec le vélo affichera à nouveau l'écran de mesure.

- \* L'appareil se met hors tension automatiquement après 50 minutes lorsque l'écran de veille est affiché. (Arrêt automatique)
- \* Lorsque le signal GPS ne peut pas reçu être alors que avec l'écran de veille est affiché, l'icône de non réception du signal GPS  $(2)$  clignote. Dans un tel cas, l'ordinateur ne revient pas à l'écran de mesure, même si vous êtes sur le vélo.

8

#### Introductior [Introduction](#page-0-0)

ler l'appareil sur Comment instal-Comment instal-<br>ler l'appareil sur<br>votre vélo

Téléchargement<br>des données de<br>mesure Comment utiliser Configuration Téléchargement Modification de<br>I'ordinateur de votre PC des données de la configuration Autres<br>l'ordinateur de votre PC mesure de l'ordinateur

**Autres** 

### **Fonctions disponibles sur l'écran de mesure**

#### **Commencer/arrêter la mesure**

#### **ATTENTION:**

**Appuyez et maintenez le bouton MODE pour réinitialiser l'ordinateur avant et après la mesure. La mesure commence en réinitialisant l'ordinateur. L'unité continue d'enregistrer le voyage jusqu'à la réinitialisation. Eteignez l'appareil lorsque vous ne l'utilisez pas.**

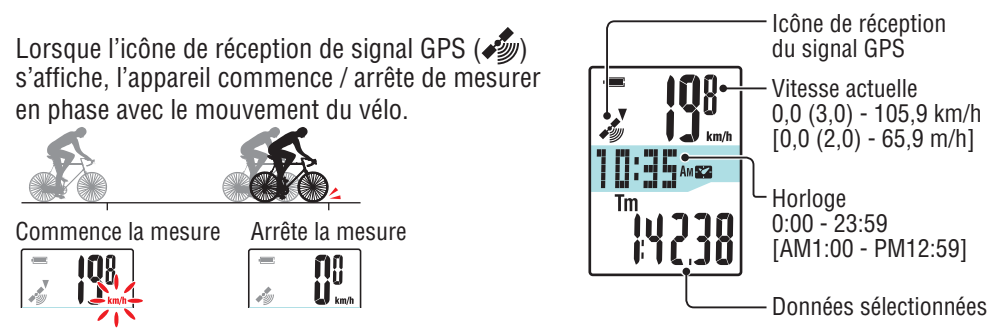

#### **Changement de la fonction d'ordinateur**

Appuyez sur le bouton **MODE** pour changer les données mesurées en bas de l'affichage, dans l'ordre indiqué dans la figure suivante.

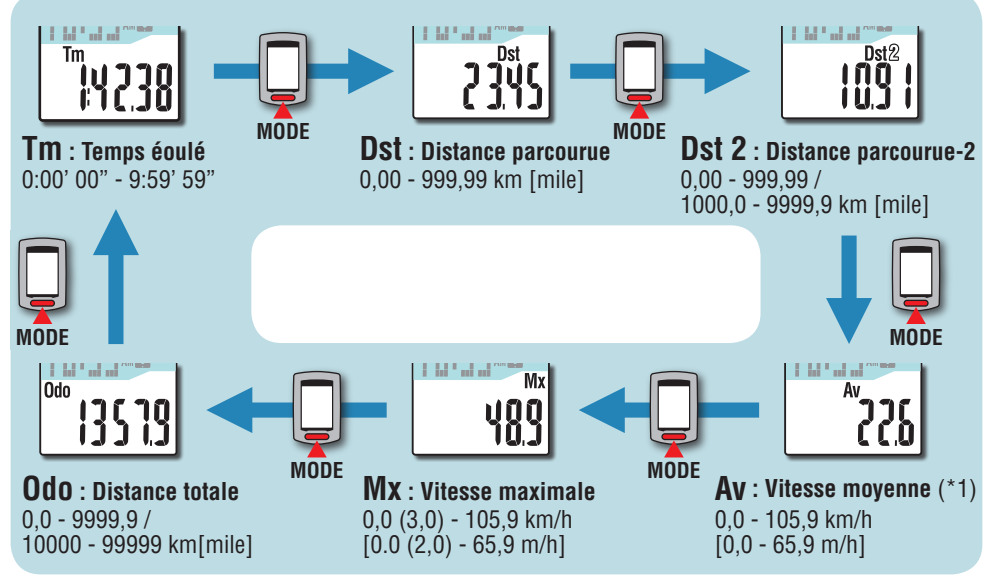

\*1: Lorsque **Tm** dépasse 27 heures ou **Dst** dépasse 999,99 km, la Vitesse moyenne ne peut pas être mesurée, avec affichage de "**.E** ". Réinitialiser les données.

#### **Rétro-éclairage**

Lors de l'utilisation pendant la nuit, le rétro-éclairage s'allume toujours.

#### **Exemple : Réglage de l'heure de nuit : 7:00 PM à 6:00 AM**

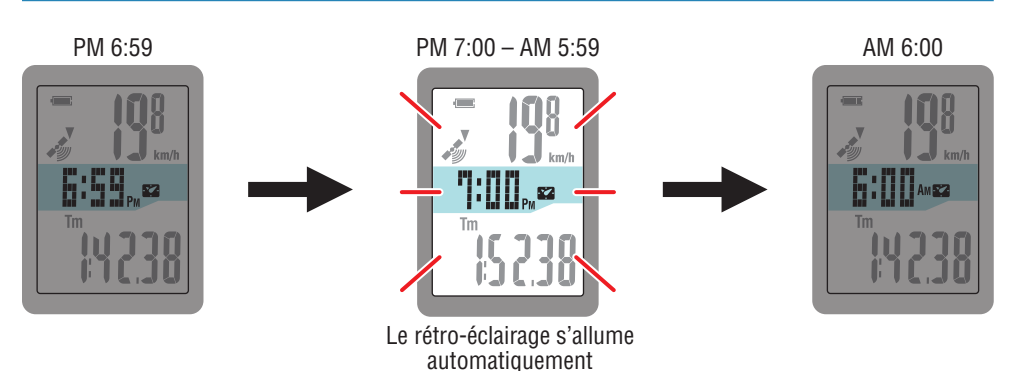

- \* L'heure de nuit peut être réglée selon vos besoins. Pour plus d'information sur le réglage de l'heure de nuit, consultez la section "Modification de la configuration de l'ordinateur"  $(n$ age  $20)$ .
- \* Par défaut, elle est réglé de 7:00 PM à 6:00 AM.

## Autres

#### **Remettre à zéro les données de mesure et pour générer les données de trajet**

Appuyez et maintenez le bouton **MODE** avec l'écran de mesure affichée pour réinitialiser les données de mesure à 0 (réinitialisation du fonctionnement). Toutes les données de mesure jusqu'à ce moment-là sont générées comme des données de trajet.

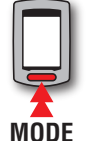

(Appuyez et maintenez)

Vous pouvez afficher les résultats de mesure et les enregistrer les voyages, en téléchargeant les données de voyage sur le site spécial "CATEYE Atlas™" via le logiciel dédié "CATEYE Sync™".

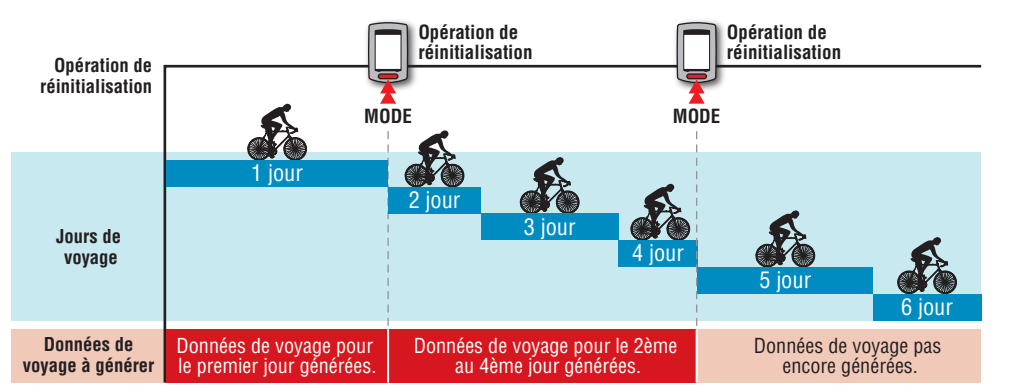

- \* Un voyage est continu jusqu'à ce que l'opération de réinitialisation soit effectuée, même si l'alimentation est éteinte pendant la mesure.
- \* La distance parcourue-2 (**Dst2**) n'est pas réinitialisée à 0, car elle doit être réinitialisée séparément. Pour plus de détails, consultez la section "Réinitialiser la distance parcourue-2" ci-dessous. \* La distance totale (**Odo**) ne peut pas être réinitialisée.
- 
- \* Pour plus d'informations sur la façon de télécharger vers le CATEYE Atlas™, consultez la section "Téléchargement des données de mesure (données de trajet)" (page 13).
- \* La capacité de la mémoire de cet appareil est limitée. Lorsque le volume des données dépasse la capacité de la mémoire, les nouvelles données ne seront plus enregistrées. Pour plus de détails, consultez la section "Intervalle d'enregistrement et limite de capacité" (page 16).

#### **Réinitialiser la distance parcourue-2**

Appuyez sans arrêter sur le bouton **MODE** avec la distance parcourue-2 affichée (**Dst2**) pour réinitialiser seulement les données de la distance parcourue-2 sur 0.

\* La valeur de distance parcourue-2 (**Dst2**) ne peut pas être enregistrée en tant que donnée de trajet.

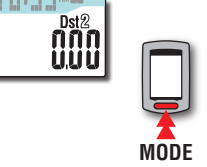

(Appuyez et maintenez)

# Configuration de l'ordinateur

### **Configuration de votre PC**

Dans un premier temps, accédez au site Web spécial CATEYE Atlas™ pour vous inscrire comme membre. Ensuite, installez CATEYE Sync™ sur votre PC (Windows/Mac). Vous pouvez télécharger les données de trajet mesurées avec cet appareil vers CATEYE Atlas™, STRAVA™, TrainingPeaks™ et d'autres, ou changer la configuration de l'ordinateur en utilisant votre PC.

**ATTENTION: Utilisez l'ordinateur avec un environnement d'accès à Internet pour accéder au CATEYE Atlas™ ou télécharger CATEYE Sync™.**

**2**

**3**

#### **Inscription des membres sur CATEYE Atlas™**

- • Vous pouvez utiliser le même compte lors de l'utilisation de CATEYE INOU en étant un membre enregistré.
- Lorsque vous téléchargez les données du trajet acquises par cet appareil uniquement vers STRAVA™ ou vers TrainingPeaks™, l'inscription en tant que membre de CATEYE Atlas™ n'est pas nécessaire. Installez CATEYE Sync™, et consultez la section "Chargement des données de trajet" (page 13).

#### **1 Accéder à CATEYE Atlas™.**

Accédez au site "CATEYE Atlas™" à partir de votre navigateur (http://www.cateyeatlas.com)

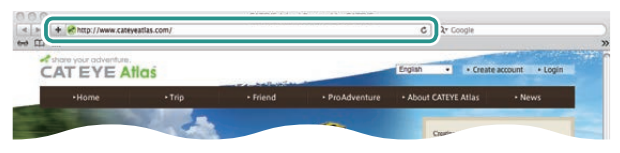

#### **2 Cliquez sur [Create account].**

Enregistrez-vous en tant que membre temporaire en suivant les instructions affichées à l'écran.

Une fois que vous êtes inscrit, un e-mail est envoyé de CATEYE Atlas™. Accédez à l'URL spécifiée pour enregistrer votre adhésion formelle.

- \* L'inscription comme membre est gratuite.
- \* Notez l'adresse e-mail, le mot de passe et la date de naissance enregistrés, et assurez-vous de les conserver.

#### **3 Cliquez sur [Login here].**

**4 Entrez votre adresse e-mail et votre mot de passe, puis cliquez sur [Login].**

Entrez correctement l'adresse e-mail et le mot de passe enregistrés pour vous connecter.

\* Allez à la section "Installation de CATEYE Sync™" (sur la droite de cette page).

#### **Installation de CATEYE Sync™**

**Environnement d'exploitation pour CATEYE Sync™**

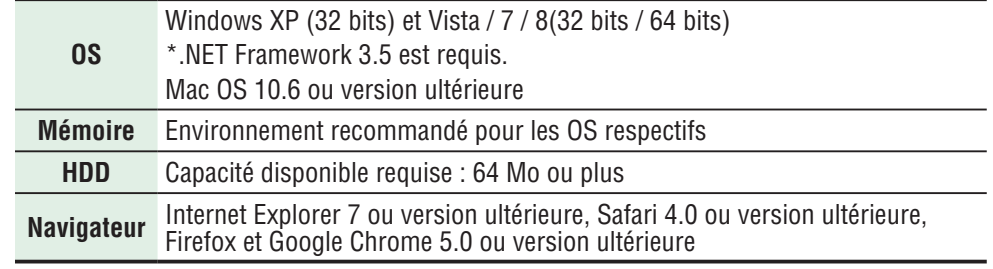

#### **Comment installer CATEYE Sync™**

#### **1 Cliquez sur [Download CATEYE Sync™ now].**

Téléchargez le fichier en suivant les instructions affichées à l'écran.

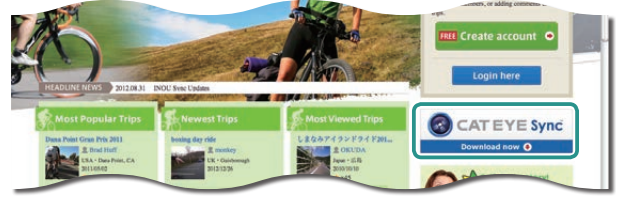

**2 Double-cliquez sur le fichier exécutable téléchargé.**

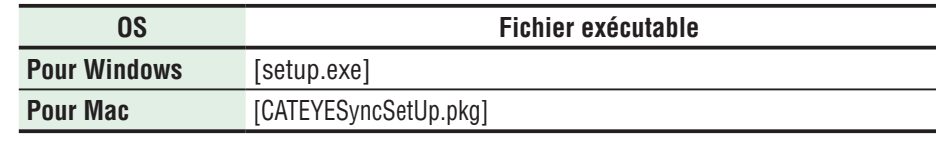

\* Les droits administrateur sont nécessaires pour exécuter le programme sur Windows Vista / 7 / 8.

#### **3 Effectue l'installation en suivant les instructions affichées à l'écran.**

Une fois l'installation terminée, CATEYE Sync™ démarre.

\* Allez à la section "Configuration de CATEYE Sync™" (page 12)

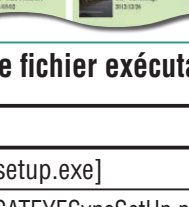

**Autres** 

# Téléchargement<br>des données de<br>mesure configuration Téléchargement Modification de<br>Configuration des données de la configuration<br>de votre PC mesure de l'ordinateur

Autres

#### **Configuration de CATEYE Sync™**

Après l'installation de CATEYE Sync™, configurez les paramètres de connexion pour CATEYE Atlas™.

\* Lorsque vous téléchargez les données de trajet uniquement vers STRAVA™ ou vers TrainingPeaks™, le paramétrage suivant n'est pas nécessaire.

#### **1 Démarrez CATEYE Sync™.**

Double-cliquez sur le raccourci [CATEYE Sync™] pour démarrer CATEYE Sync™.

#### **2 Cliquez sur [Q Series / STEALTH].**

L'écran de menu apparaît.

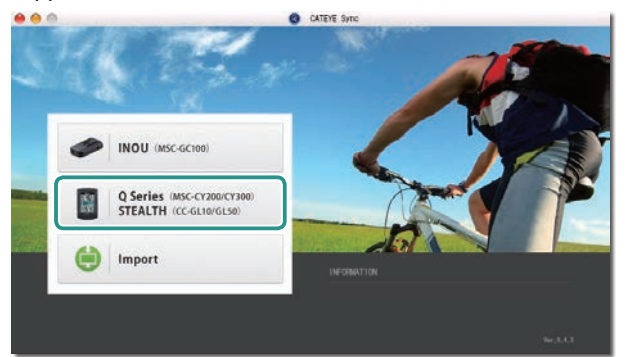

#### **3 Cliquez sur [Settings].**

L'écran des paramètres apparaît.

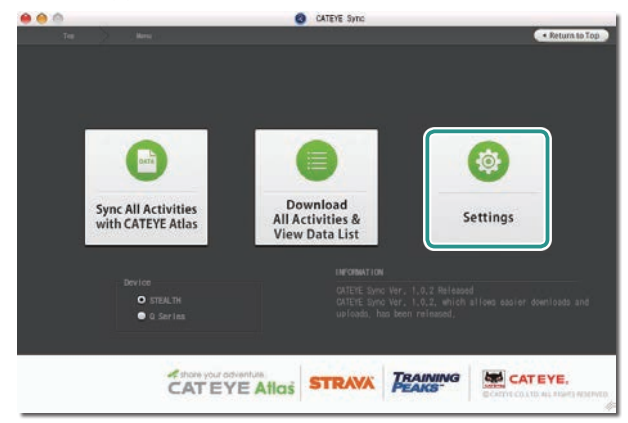

**4 Cliquez sur [Account setting] et entrez votre adresse e-mail et votre mot de passe.**

Entrez correctement l'adresse email et le mot de passe que vous avez utilisé lorsque vous avez enregistré CATEYE Atlas™.

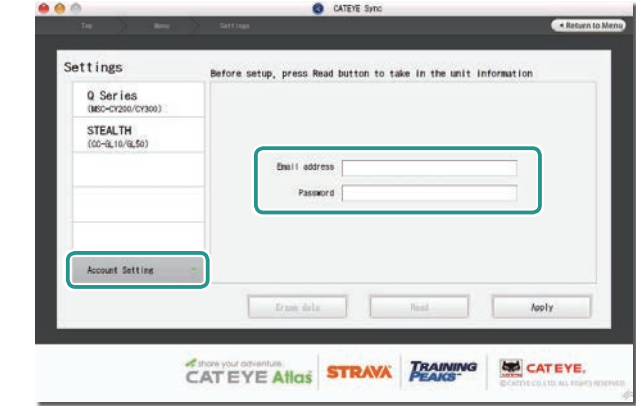

#### **5 Cliquez sur [Apply].**

Le paramétrage de la connexion pour CATEYE Sync™ est terminé. La configuration de votre PC est à présent terminée.

- \* Pour plus d'informations sur la façon de télécharger les données de trajet, consultez la section "Téléchargement des données de mesure (données de trajet)" (page 13).
- \* Avec CATEYE Sync™, vous pouvez synchroniser les paramètres configurés dans "Configuration de l'ordinateur" (page 5) avec l'ordinateur. Pour plus de détails, consultez la section "Modification de la configuration de l'ordinateur" (page 20).
- \* Lors de l'utilisation de CATEYE INOU, cliquez sur [INOU] pour lancer INOU Sync. Lorsque vous utilisez CATEYE INOU pour la première fois, téléchargez CATEYE Sync™ INOU à partir de CATEYE Atlas™ pour l'installer.

Configuration de l'ordinateur

# Modification de<br>la configuration<br>de l'ordinateur

## Autres

#### **Téléchargement des données de mesure (données de trajet)**

Les données de trajet générées par l'opération de réinitialisation peuvent être téléchargées vers le site Web spécial CATEYE Atlas™ ou d'autres services (STRAVA™ et d'autres) avec la procédure suivante.

#### **Chargement des données de trajet**

Sauvegardez les données de trajet de l'ordinateur sur votre PC, et chargez toutes les données de trajet désirées sur CATEYE Atlas™, STRAVA™, ou TrainingPeaks™.

\* **Les données de trajets sans l'opération de réinitialisation ne peuvent pas être reconnues avec CATEYE Sync™. Effectuez l'opération de réinitialisation de l'ordinateur avant la mise sur le support vertical.**

**[Regarder la vidéo](http://www.cateye.com/en/video/data_upload)  (YouTube)**

Cliquez sur le bouton, un navigateur s'affiche et un film est lu.

**Ordinateur** 

#### **1 Mettez l'ordinateur sur le support vertical**

#### **ATTENTION:**

**Ne posez pas un ordinateur mouillé sur la station d'accueil, par exemple s'il a été sous la pluie. Cela peut causer un court-circuit et endommager l'ordinateur ou les données.**

#### **2 Insérez la fiche USB dans votre PC.**

Seul **[IIII]** (Icône de batterie) est affiché sur l'écran.

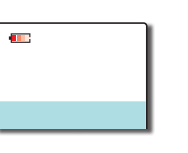

Support vertical

#### **3 Démarrez CATEYE Sync™.**

Double-cliquez sur le raccourci [CATEYE Sync™] pour démarrer CATEYE Sync™.

#### **4 Cliquez sur [Q Series / STEALTH].**

L'écran de menu apparaît.

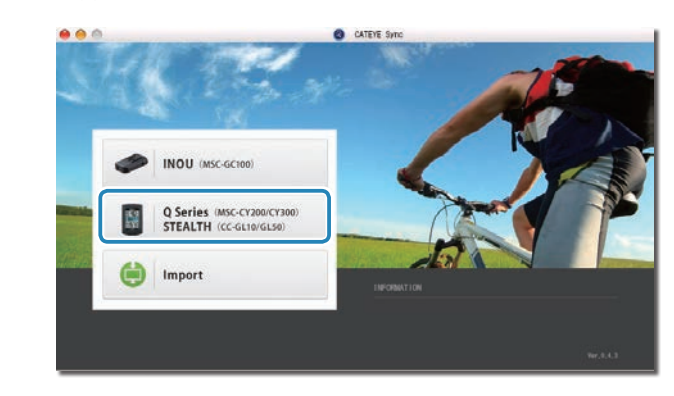

**5 Vérifiez que "STEALTH" est sélectionné dans Appareil, et cliquez sur [Download All Activities & View Data List].**

Les données de trajet sont téléchargées de l'ordinateur sur votre PC, puis l'écran de la liste des données s'affiche.

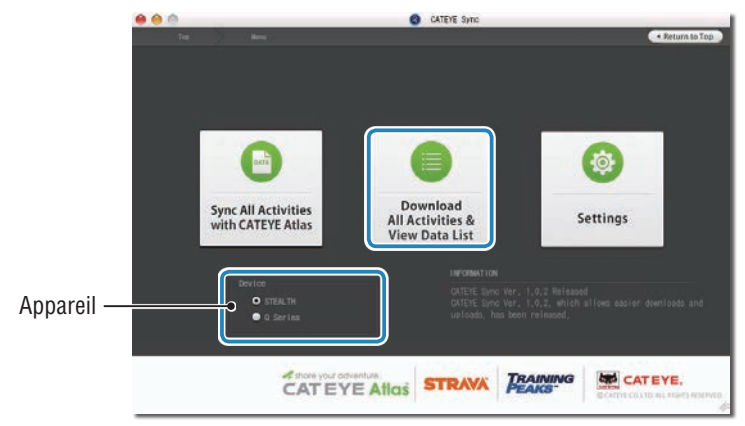

- \* Les données de trajet téléchargées avec succès sur votre PC sont automatiquement supprimées de l'ordinateur.
- \* Les données de mesure qui n'ont pas été réinitialisées ne peuvent pas être lues.

#### **6 Vérifiez que les données de trajet que vous voulez charger ont été selectionées, et cliquez sur le bouton de chargement désiré.**

Les données de trajet transferés sont affichées dans la liste des données avec une coche.

trajet chargées

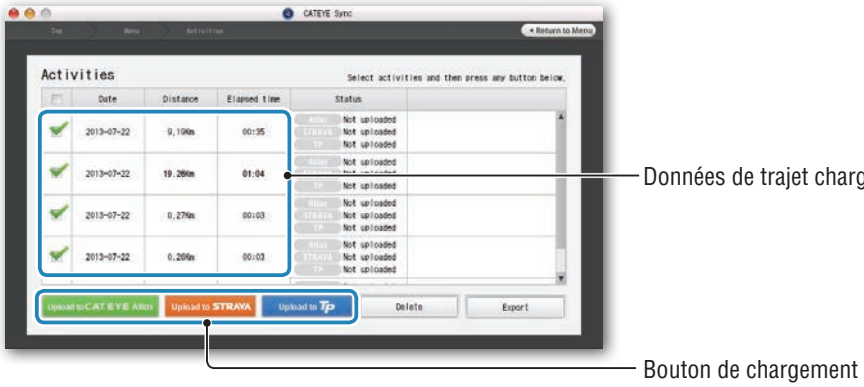

Les données de trajet chargées comprennent les trajets avec une distance et une durée de 0. Ces trajets sont des données crées lors de la réinitialisation avant la mesure.

\* Pour plus de détails, consultez la section "Commencer/arrêter la mesure" (page 9). Décochez la case des données de trajet non nécessaires, et cliquez sur le bouton de chargement pour le site de service sur lequel vous voulez charger les données.

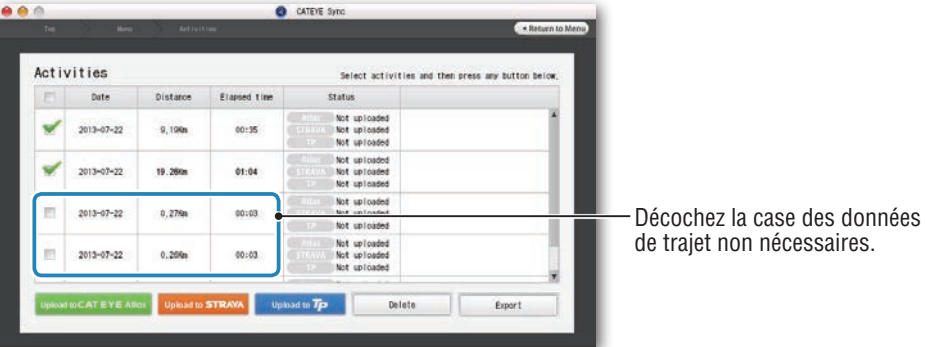

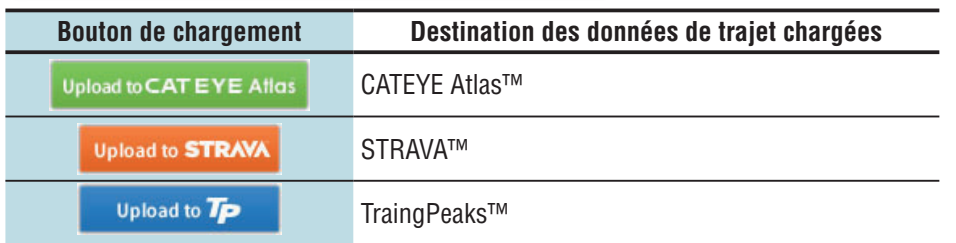

Vous devez avoir un compte sur le site correspondant pour charger des données sur STRAVA™ ou TrainingPeaks™. L'authentification sur le site est requise lors du premier chargement. Après avoir cliqué sur le bouton de chargement, suivez les instructions à l'écran et entrez le code d'authentification fourni par le site.

\* Cela peut prendre du temps pour télécharger les données selon la taille des données et l'état de la ligne.

Lorsque le chargement est terminé, le sites sur lesquels vous avez chargé les données seront indiqués dans la colonne "Status" et les liens au trajet seront affichés dans la colonne adjacente.

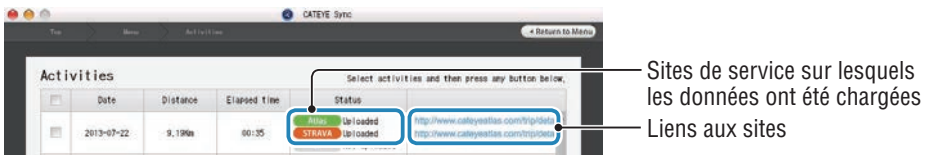

\* Cliquer sur un lien lancera votre navigateur et affichera le trajet chargé.

#### **Synchronisation de toutes les activités**

Cliquez sur [Sync All Activities] pour pouvoir télécharger les données de trajet sur votre PC et charger les trajets sur les sites de service avec un seul appui de bouton. Les données de trajet sont chargées sur le site de service utilisé précédemment.

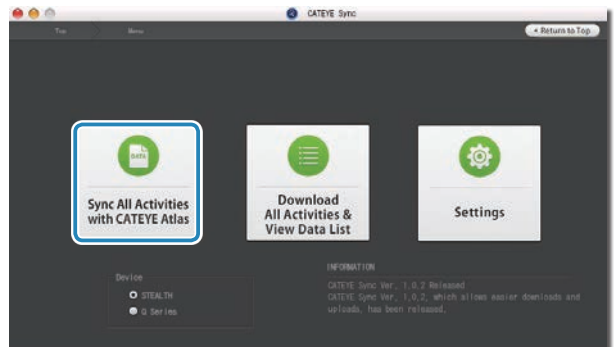

\* Vous pouvez cocher la destination du chargement avec la couleur du bouton. (Vert : CATEYE Atlas™, Orange : STRAVA™, Bleu : TrainingPeaks™)

\* Pour charger des données de trajet spécifiques seulement ou pour charger des données de trajet sur un site de service différent du dernier utilisé, chargez en utilisant le bouton [Download All Activities & View Data List]. Pour plus de détails, voir Etape 6 de la section "Chargement des données de trajet" (à gauche de cette page).

#### **Exportation des données de trajet**

Vous pouvez exporter les données de trajet enregistrées dans CATEYE Sync™, et créer un fichier.

#### **1 Vérifiez toutes les données du trajet sur l'écran de la liste des données, puis cliquez sur [Export].**

Une boîte de dialogue permettant de sélectionner le format de fichier apparaît.

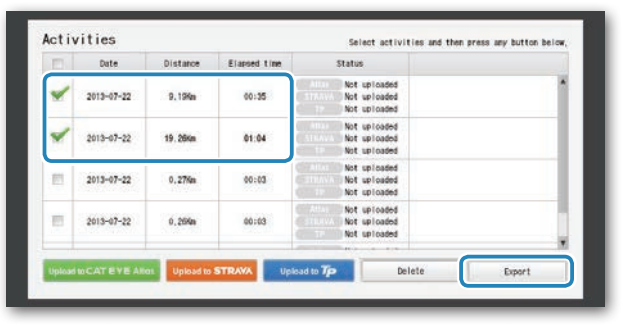

\* Sélectionner des données pour plusieurs trajets vous permet d'exporter plusieurs fichiers d'un seul coup.

#### **2 Cliquez sur le format de fichier pour l'exportation.**

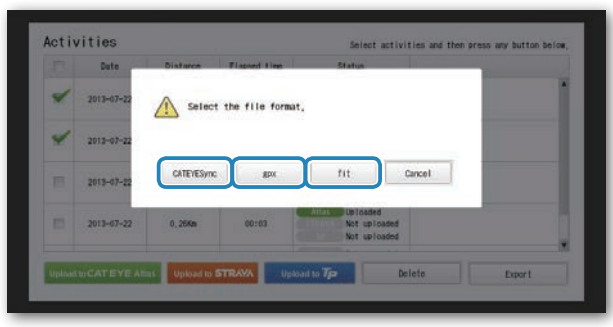

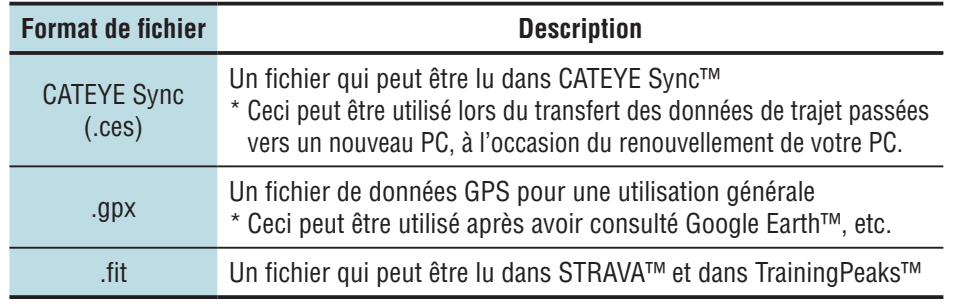

Une fenêtre de sélection de la destination de sauvegarde apparaît.

**3 Sélectionnez la destination de sauvegarde, puis cliquez sur [Open].**

Le fichier sera exporté vers la destination spécifiée.

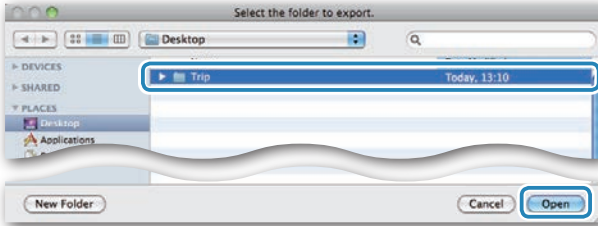

#### **Importation des données de e-Train Data™ dans CATEYE Sync™**

Les données de mesure chargées dans e-Train Data™ peuvent être utilisées avec CATEYE Atlas™ et d'autres services (STRAVA™ etc.) en les important dans CATEYE Sync™.

**1 Exportez les données de mesure de e-Train Data™, et préparez un fichier .**

\* Pour plus d'informations sur la façon d'exporter depuis e-Train Data™, consultez le manuel d'instructions de e-Train Data™.

#### **2 Cliquez sur [Import] en haut de l'écran.**

Une fenêtre permettant de sélectionner le fichier apparaît.

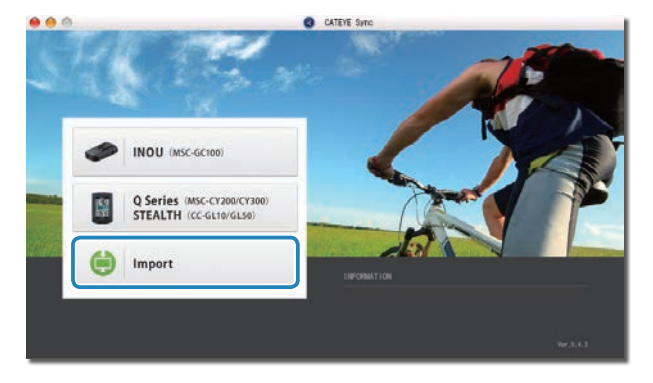

Téléchargement<br>des données de Téléchargement Modification de<br>des données de la configuration<br>mesure de l'ordinateur mesure

**3 Sélectionnez le fichier que vous désirez charger et cliquez sur [Open].** 

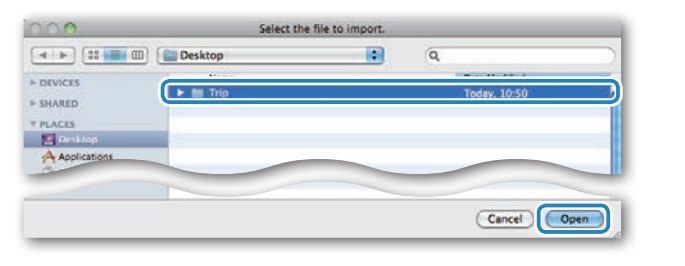

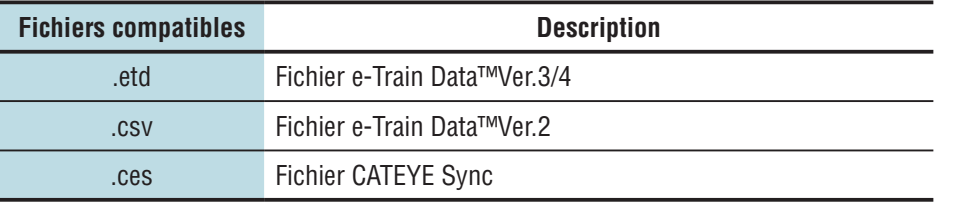

\* Le fichier CATEYE Sync exporté depuis un autre PC peut également être chargé.

\* Les fichiers CSV non créés avec e-Train Data™ Ver.2 ne peuvent pas être importés.

L'écran de la liste des données s'affiche, et le fichier sélectionné est ajouté à la liste des données.

#### **Données de trajet**

**Données contenues dans les données de trajet**

Date et l'heure (date et heure à laquelle la mesure a commencé)

#### Temps écoulé

Données enregistrées à l'intervalle d'enregistrement spécifié

- Informations de localisation
- • Distance parcourue
- • Altitude du niveau de la mer
- • Vitesse actuelle

#### **Intervalle d'enregistrement et limite de capacité**

Cet appareil enregistre des données selon l'intervalle spécifié. L'intervalle d'enregistrement peut être sélectionné entre 1, 2 et 5 en fonction de votre utilisation (par défaut : 1 seconde). La durée d'enregistrement maximale et le temps maximum pour un trajet dépendent de l'intervalle d'enregistrement sélectionné comme suit.

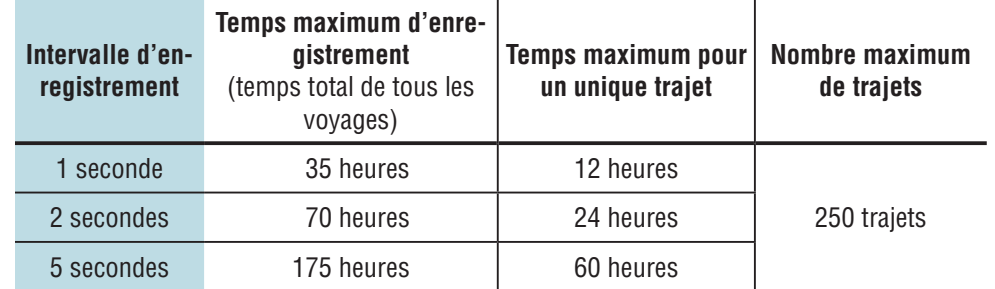

\* La durée d'enregistrement et le nombre de trajets ci-dessus sont fournies à titre indicatif. Ceux-ci peuvent être différents selon l'environnement d'exploitation.

\* Pour plus d'information sur le réglage de l'intervalle d'enregistrement, consultez la section "Modification de la configuration de l'ordinateur" (page 20).

\* En cas de dépassement de l'une des conditions ci-dessus, "**MEM FULL**" apparaît en clignotant sur l'écran, et aucune nouvelle donnée ne peut être enregistrée. Transférez les données de trajet vers CATEYE Sync™ pour sécuriser le volume de stockage de l'ordinateur. En cas de dépassement de la durée maximale d'un seul trajet, l'opération de réinitialisation (page 10) vous permet de démarrer la mesure en tant qu'autre trajet.

# Téléchargement<br>des données de Téléchargement Modification de<br>des données de la configuration<br>mesure de l'ordinateur mesure

#### **Revoir, modifier et partager le trajet (Ce que vous pouvez faire avec CATEYE Sync™)**

Vous pouvez partager le trajet avec vos amis et d'autres utilisateurs, en modifiant les informations de trajet téléchargées vers CATEYE Atlas™.

#### **1 Accéder à CATEYE Atlas™.**

Accédez au site "CATEYE Atlas™" à partir de votre navigateur (http://www.cateyeatlas.com ).

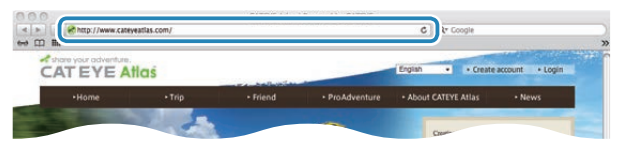

#### **2 Cliquez sur [Login here].**

- \* Si vous n'avez pas enregistré votre adhésion, consultez la section "Inscription des membres sur CATEYE Atlas™" (Page 11).
- 
- **3 Entrez votre adresse e-mail et votre mot de passe, puis cliquez sur [Login].**

Entrez correctement l'adresse e-mail et le mot de passe enregistrés pour vous connecter. "My Page" apparaît.

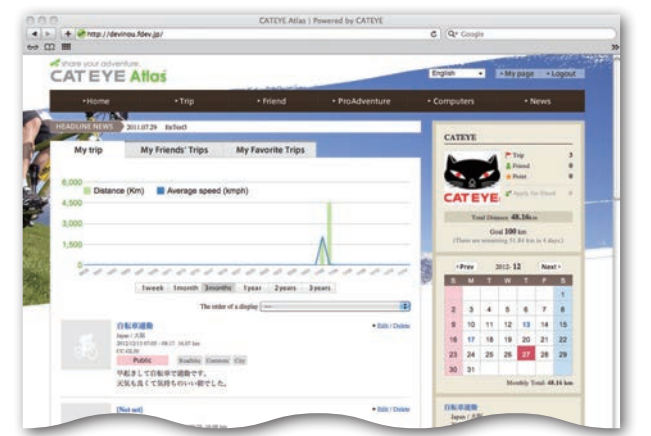

\* Sur Ma page, vous pouvez visualiser le trajet et les données de trajet passés, et définir la distance parcourue cible pour un certain laps de temps.

#### **4 Cliquez sur le trajet téléchargé.**

Une carte de l'itinéraire du trajet s'affiche avec les données de conduite.

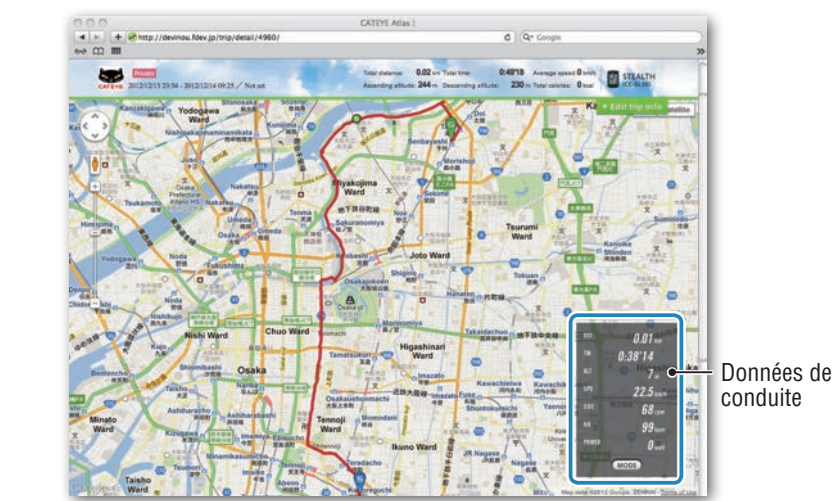

\* Le fait de cliquer sur **MODE** dans les données de conduite permet de modifier les éléments d'affichage.

#### **5 Cliquez sur [Edit trip info] en haut à droite de la carte.**

Un écran de modification des informations du trajet s'affiche. Entrez les informations sur le trajet, y compris le titre, le vélo et le mémo.

> $\sim$ GPX export **Call Call of Call Call**  $-5 - 5 + 15 + 15$ Private (2) Save this

# Téléchargement<br>des données de Téléchargement Modification de<br>des données de la configuration<br>mesure de l'ordinateur mesure

Autres

#### **6 Sélectionnez les paramètres de confidentialité.**

Sélectionnez les paramètres de confidentialité.

- • **Private** : Peuvent être visualisés uniquement avec votre compte.
- **Public** : Tous les utilisateurs peuvent voir.
- **Friends only** : Seuls vos amis peuvent voir.

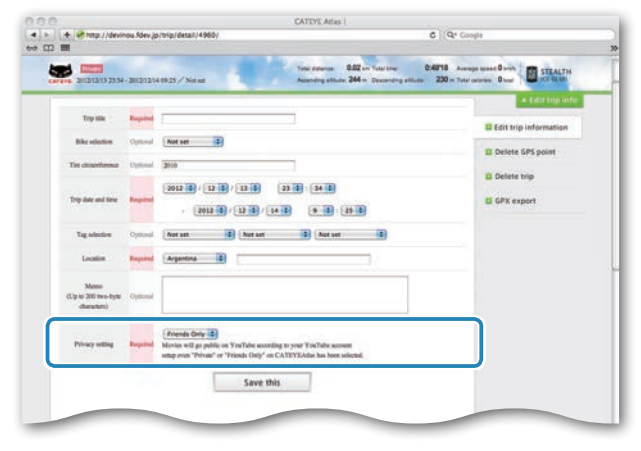

#### **7 Cliquez sur [Save this].**

La modification des informations de trajet est maintenant terminée.

#### **Suppression du point GPS**

Vous pouvez supprimer des points GPS particuliers sur l'itinéraire.

1 Cliquez sur [Delete GPS point] sur l'écran d'édition des informations du trajet.

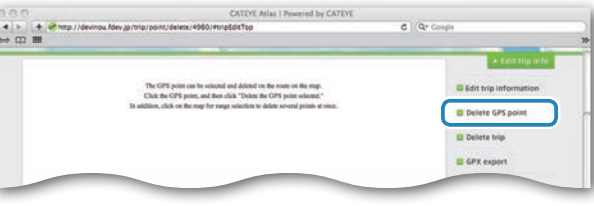

- <sup>2</sup> Cliquez sur un point de départ pour le tronçon de l'itinéraire que vous souhaitez supprimer. Un tronçon apparaît en fonction du déplacement du curseur.
- 3 Cliquez sur un point de fin pour le tronçon, couvrant l'itinéraire que vous souhaitez supprimer. Un message de confirmation apparaît.
- 4 Cliquez sur [Delete the GPS point selected]. Les points GPS dans du tronçon spécifié sont supprimés.

#### **Suppression du trajet**

Vous pouvez supprimer le trajet affiché.

 $\bigodot$  Cliquez sur [Delete trip] sur l'écran d'édition des informations du trajet.

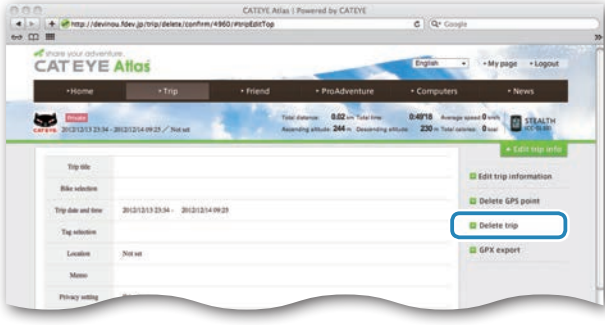

<sup>2</sup> Cliquez sur [Delete].

- \* Les données de trajet de CATEYE Sync™ sur votre PC ne sont pas affectées.
- \* Le trajet supprimé peut être restauré en téléchargeant de nouveau à partir de CATEYE Sync™.

Configuration de l'ordinateur

#### **Exportation vers un fichier GPX**

Exportation d'un fichier de données GPS d'utilisation générale du trajet. Ceci peut être utilisé avec d'autres services, y compris Google Earth™.

 $\bigodot$  Cliquez sur [GPX export] sur l'écran d'édition des informations du trajet. Un message de confirmation apparaît.

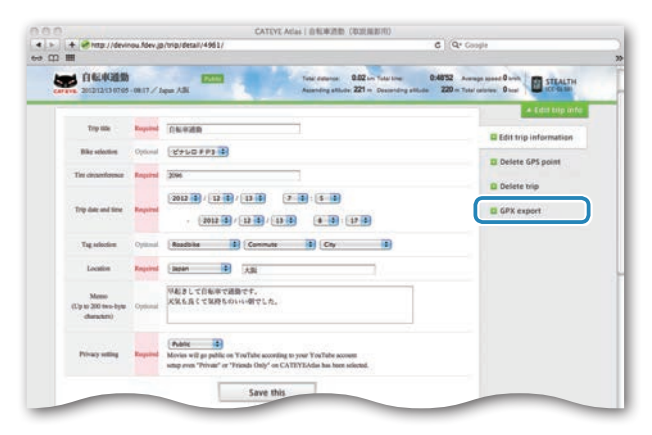

#### <sup>2</sup> Cliquez sur [Export]. Un fichier GPX est téléchargé.

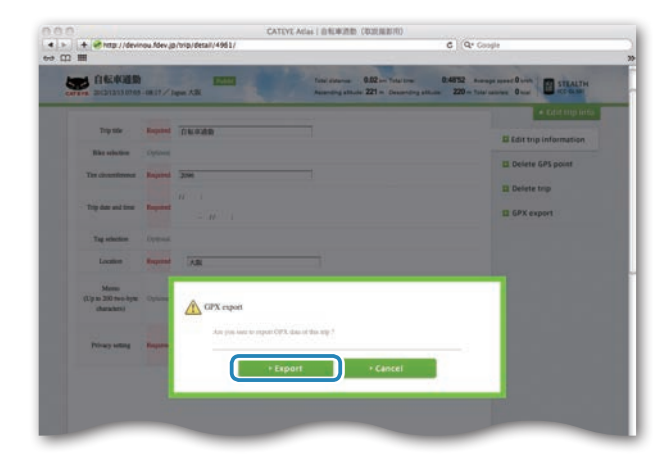

Configuration de l'ordinateur

Téléchargement<br>des données de<br>mesure

## **Modification de la configuration de l'ordinateur<br>
us pouvez modifier la configuration de l'ordinateur de deux façons.<br>
<b>A Cliquez sur [Q Series / STEALTH].**

Vous pouvez modifier la configuration de l'ordinateur de deux façons.

- Changer les réglages avec CATEYE Sync™ (plus bas sur cette page) Vous pouvez facilement modifier la configuration de votre application PC, avec l'ordinateur connecté à votre PC via le support vertical.
- Changer les réglages de l'ordinateur uniquement (page 22). Ceci peut être utilisé lors du changement des réglages sans utiliser de PC.

#### **Changer les réglages avec CATEYE Sync™**

**[Regarder la vidéo](http://www.cateye.com/en/video/setup_pc)  (YouTube)**

Cliquez sur le bouton, un navigateur s'affiche et un film est lu.

#### **1 Mettez l'ordinateur sur le support vertical**

#### **ATTENTION:**

**Ne posez pas un ordinateur mouillé sur la station d'accueil, par exemple s'il a été sous la pluie. Cela peut causer un court-circuit et endommager l'ordinateur ou les données.**

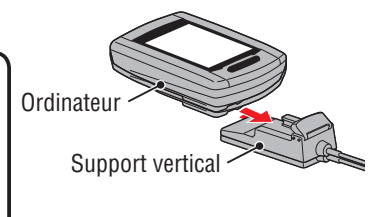

#### **2 Insérez la fiche USB dans votre PC.**

Seul **III** (Icône de batterie) est affiché sur l'écran de l'ordinateur.

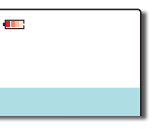

#### **3 Démarrez CATEYE Sync™.**

Double-cliquez sur le raccourci [CATEYE Sync™] pour démarrer CATEYE Sync™.

L'écran de menu apparaît.

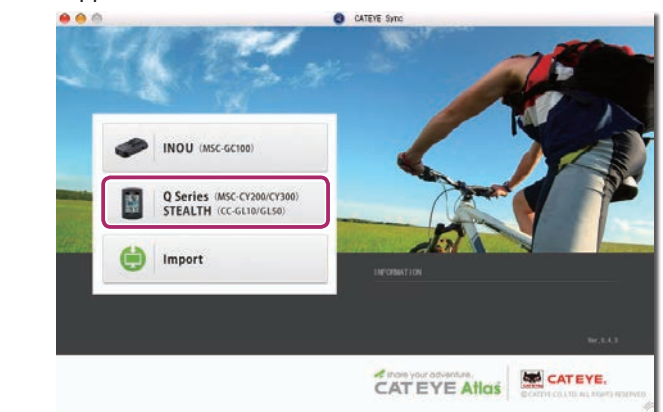

#### **5 Cliquez sur [Settings].**

L'écran des paramètres apparaît.

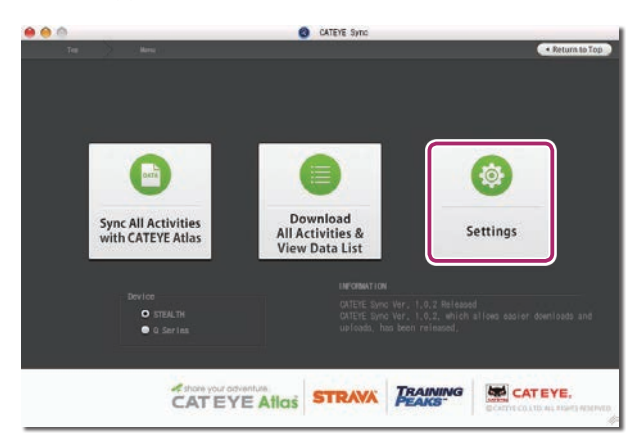

#### **6 Cliquez sur [STEALTH] pour modifier les réglages.**

Avant de modifier les paramètres, cliquez sur [Read] pour charger les paramètres de l'ordinateur.

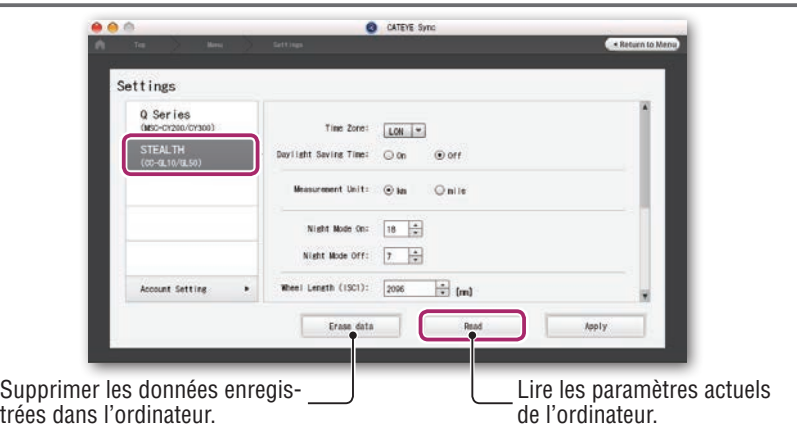

Modifiez les réglages selon la procédure suivante.

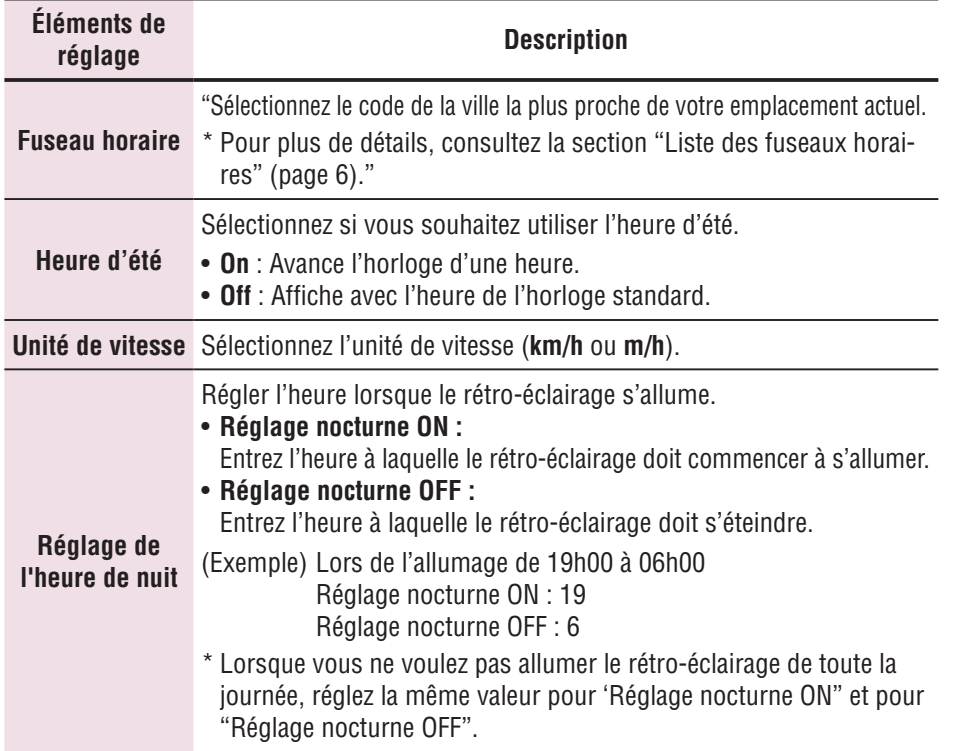

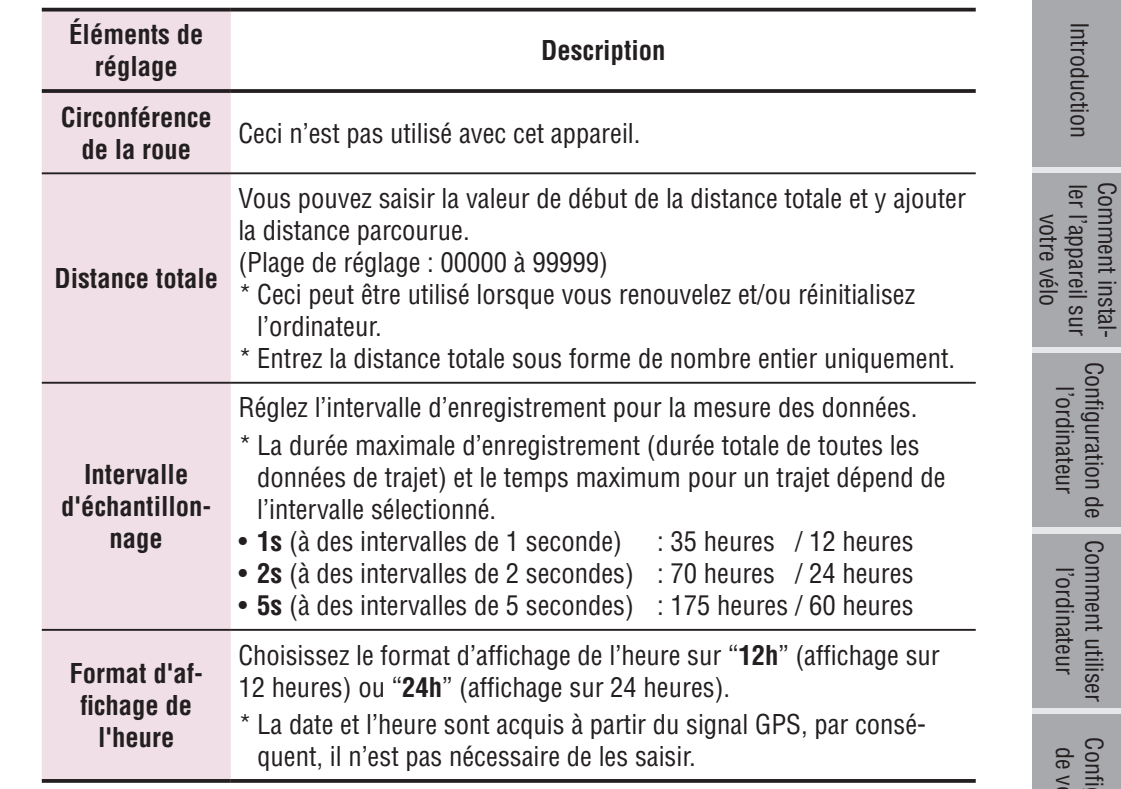

#### **7 Cliquez sur [Apply].**

Les modifications sont répercutées sur l'ordinateur.

Enlevez l'ordinateur du support vertical. La modification de la configuration de l'ordinateur est maintenant terminée.

[Introduction](#page-0-0)

Introduction

ler l'appareil sur Comment instal-

Configuration de l'ordinateur

Comment utiliser<br>l'ordinateur

Configuration de votre PC

#### **Changer les réglages de l'ordinateur uniquement**

Appuyez sur le bouton **MENU** dans l'écran de mesure pour afficher l'écran du menu. Divers réglages peuvent être modifiés dans l'écran du menu.

- \* Lorsque vous avez modifié le réglage, appuyez toujours sur le bouton **MENU** pour l'enregistrer.
- \* Quitter l'écran du menu sans appui pendant 1 minute retournera à l'écran de mesure.

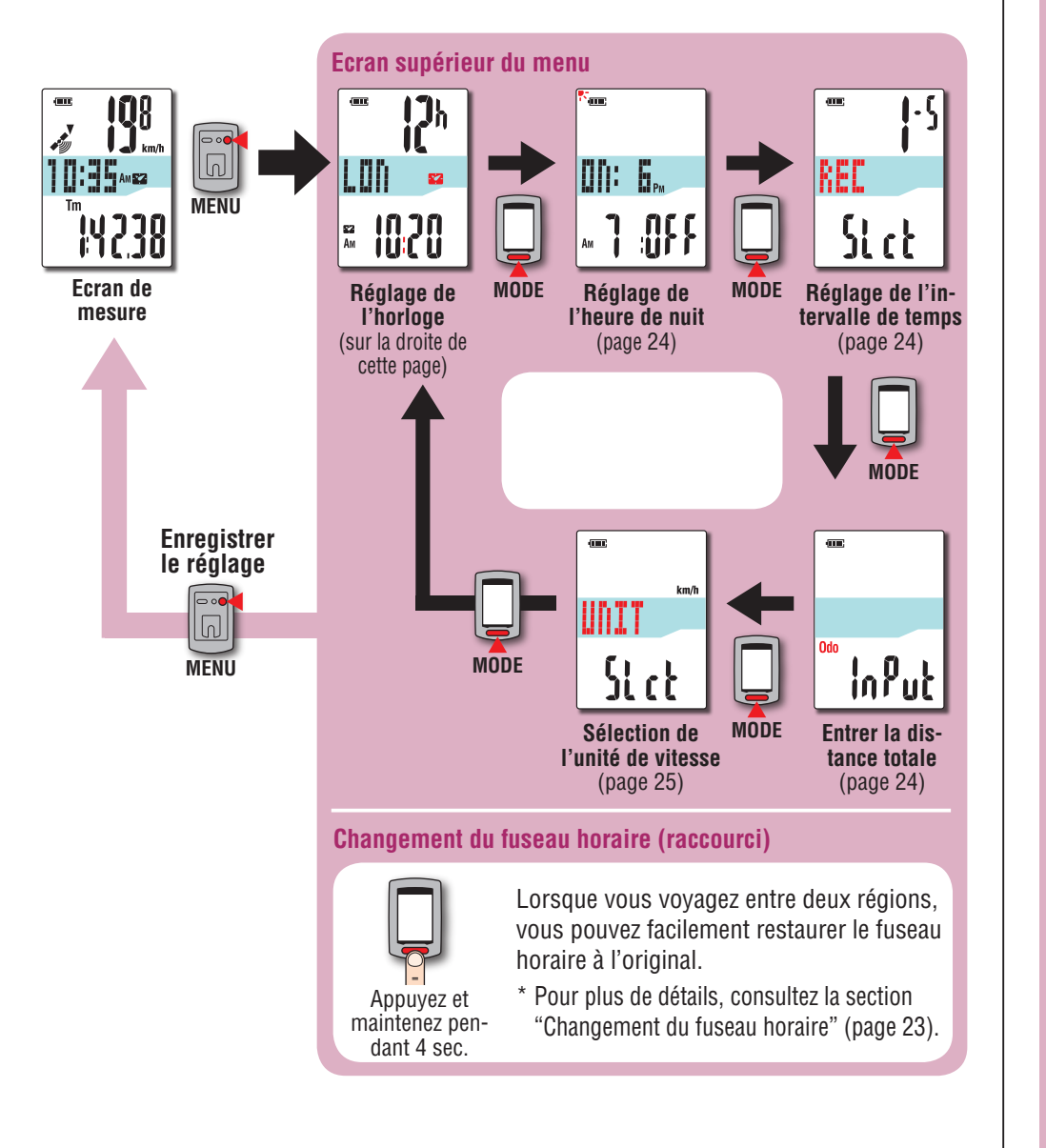

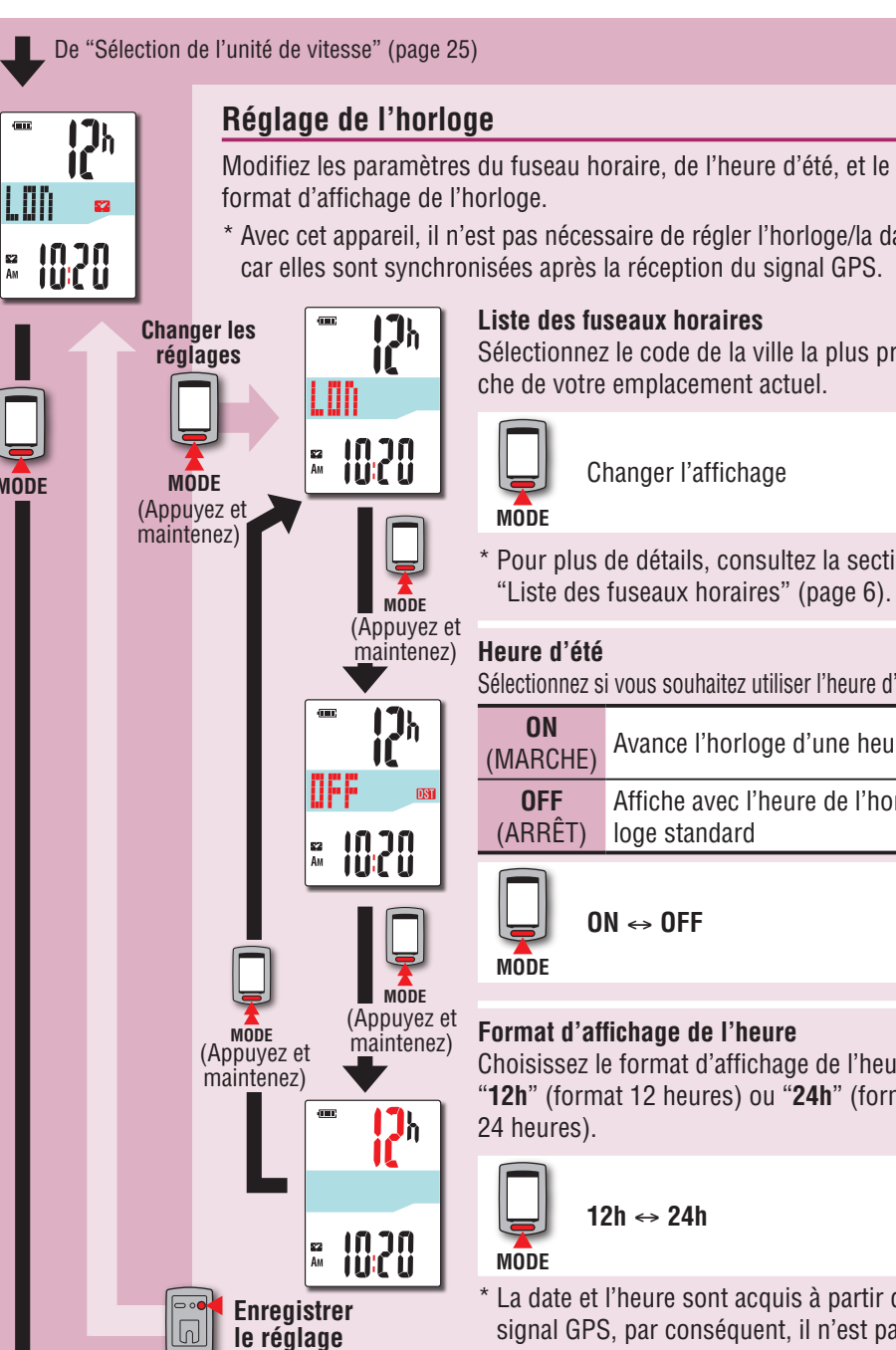

**MODE**

E<sub>2</sub><br>Am

#### **Réglage de l'horloge**

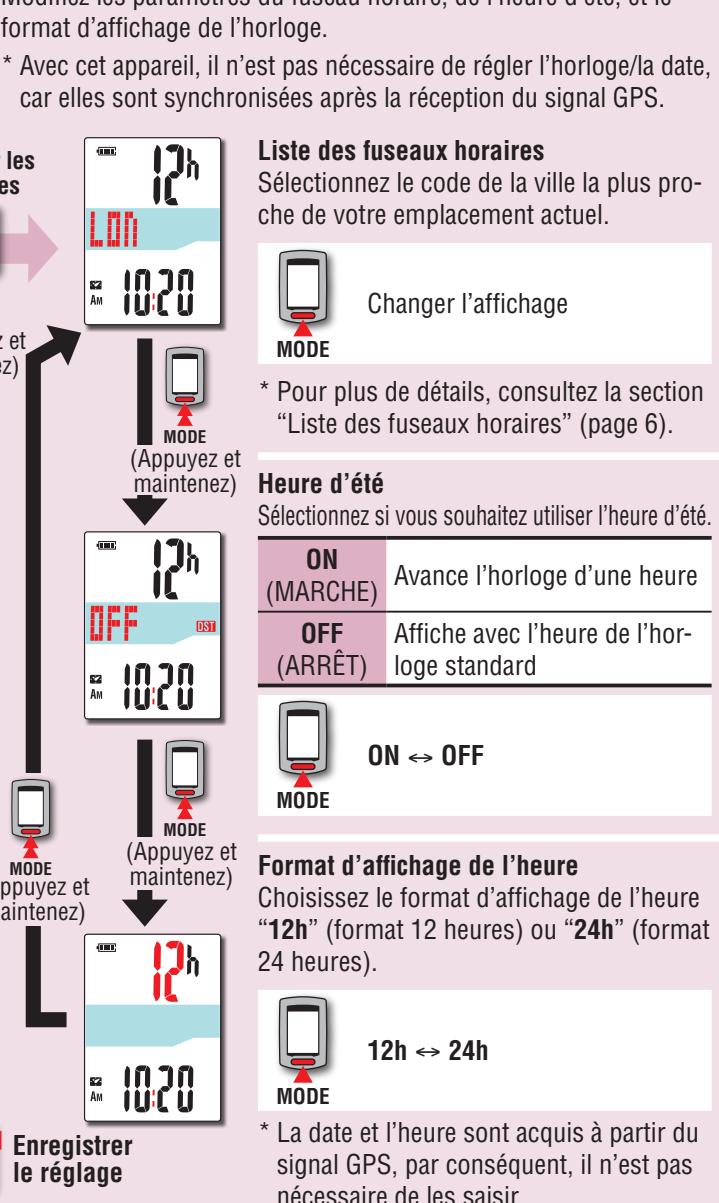

**MENU**

# Téléchargement<br>des données de<br>mesure

#### **Changement du fuseau horaire (raccourci)**

Appuyez et maintenez le bouton **MODE** enfoncé pendant 4 secondes lorsque l'écran supérieur du menu est affiché pour restaurer le fuseau horaire précédent. Appuyez à nouveau pour restaurer le fuseau horaire d'origine.

#### **Exemple : Changer le fuseau horaire**

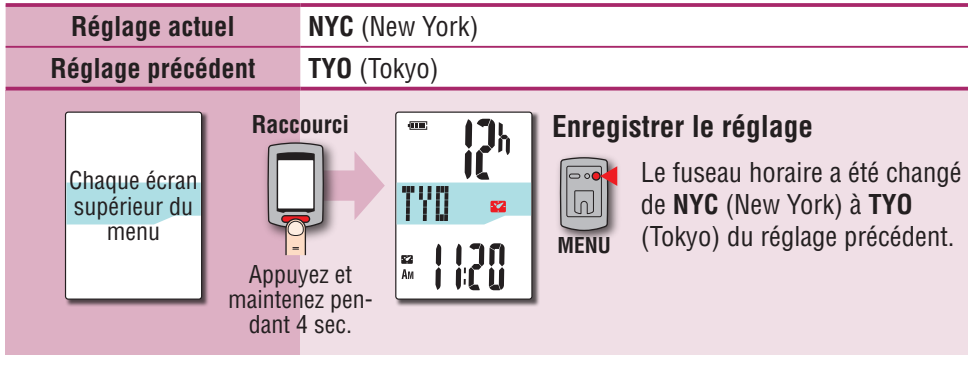

#### **Changer à nouveau le fuseau horaire**

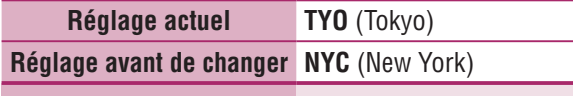

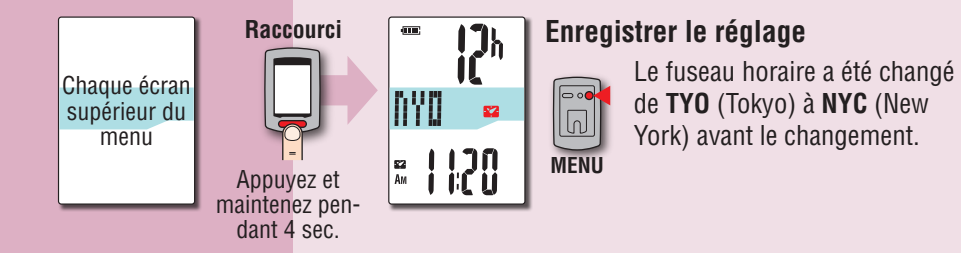

de **TYO** (Tokyo) à **NYC** (New York) avant le changement.

\* Lorsque vous voyagez entre deux villes ayant des fuseaux horaires différents, vous pouvez facilement restaurer le fuseau horaire d'origine en utilisant l'opération de raccourci, même après avoir changé le fuseau horaire de la deuxième ville.

\* Le fuseau horaire enregistré pour le raccourci est le réglage précédent seulement.

#### **Liste des fuseaux horaires**

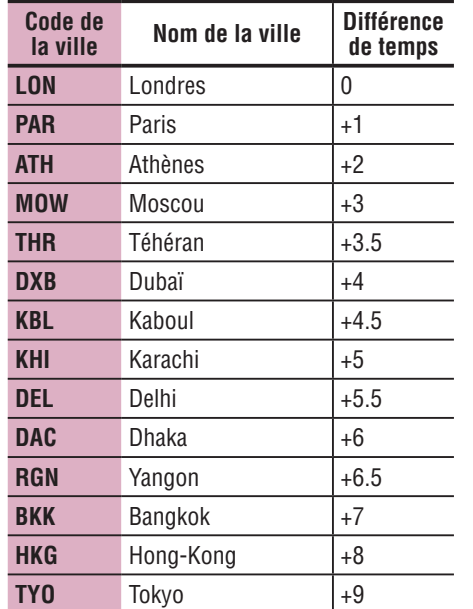

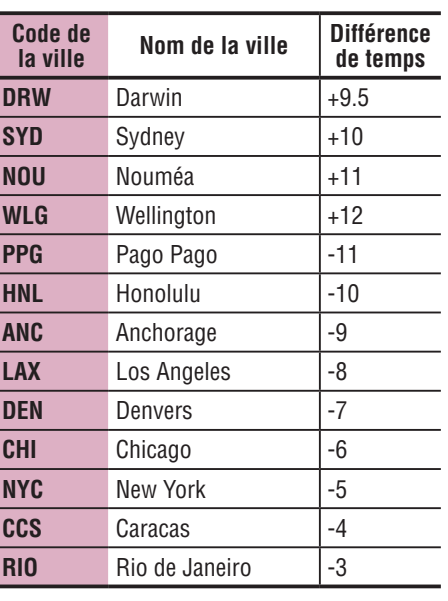

Pour plus de détails, reportez-vous à la carte à la page 6.

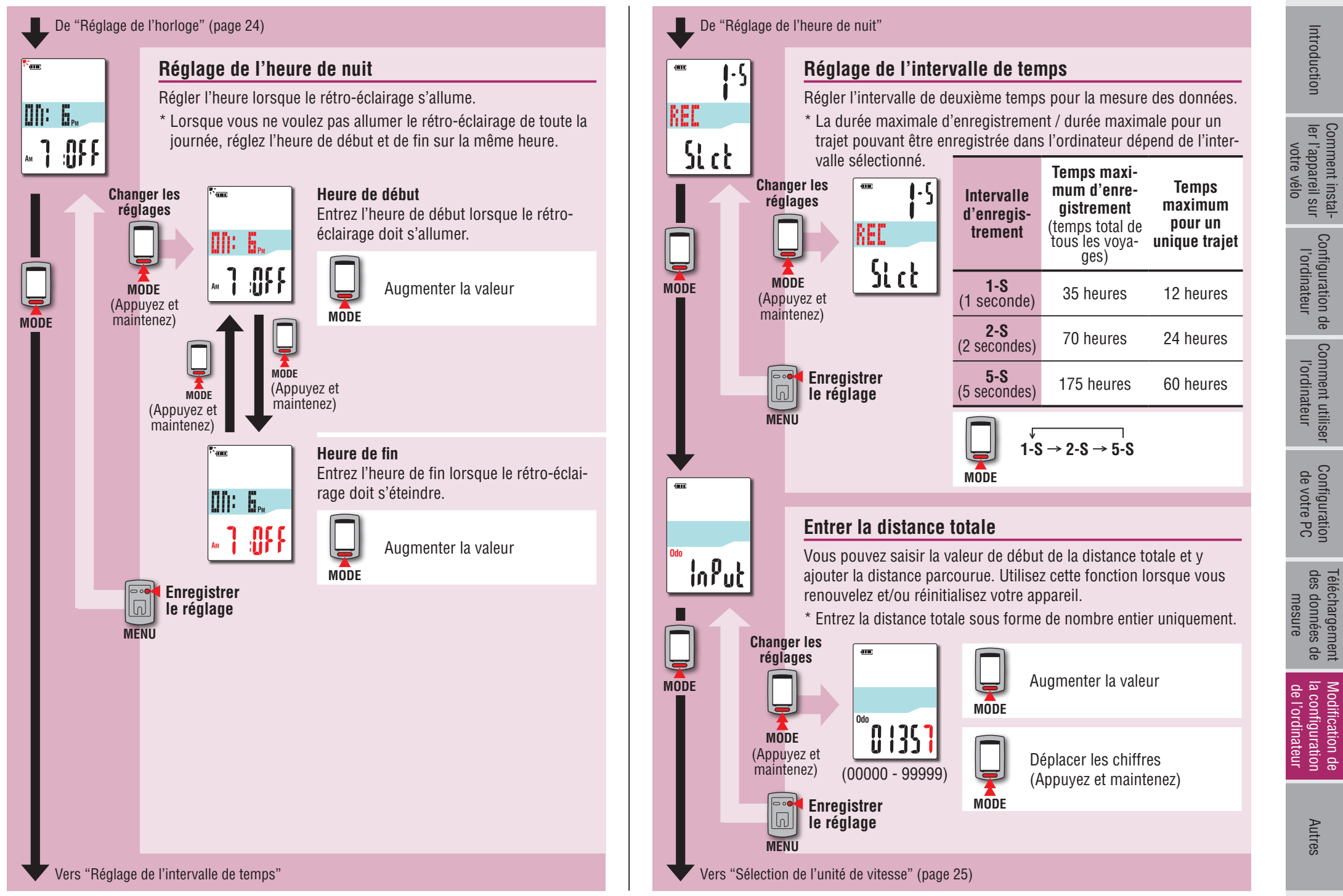

[Introduction](#page-0-0)

Comment instal-

# Configuration de l'ordinateur

Comment utiliser<br>l'ordinateur

Téléchargement<br>des données de<br>mesure

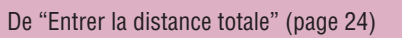

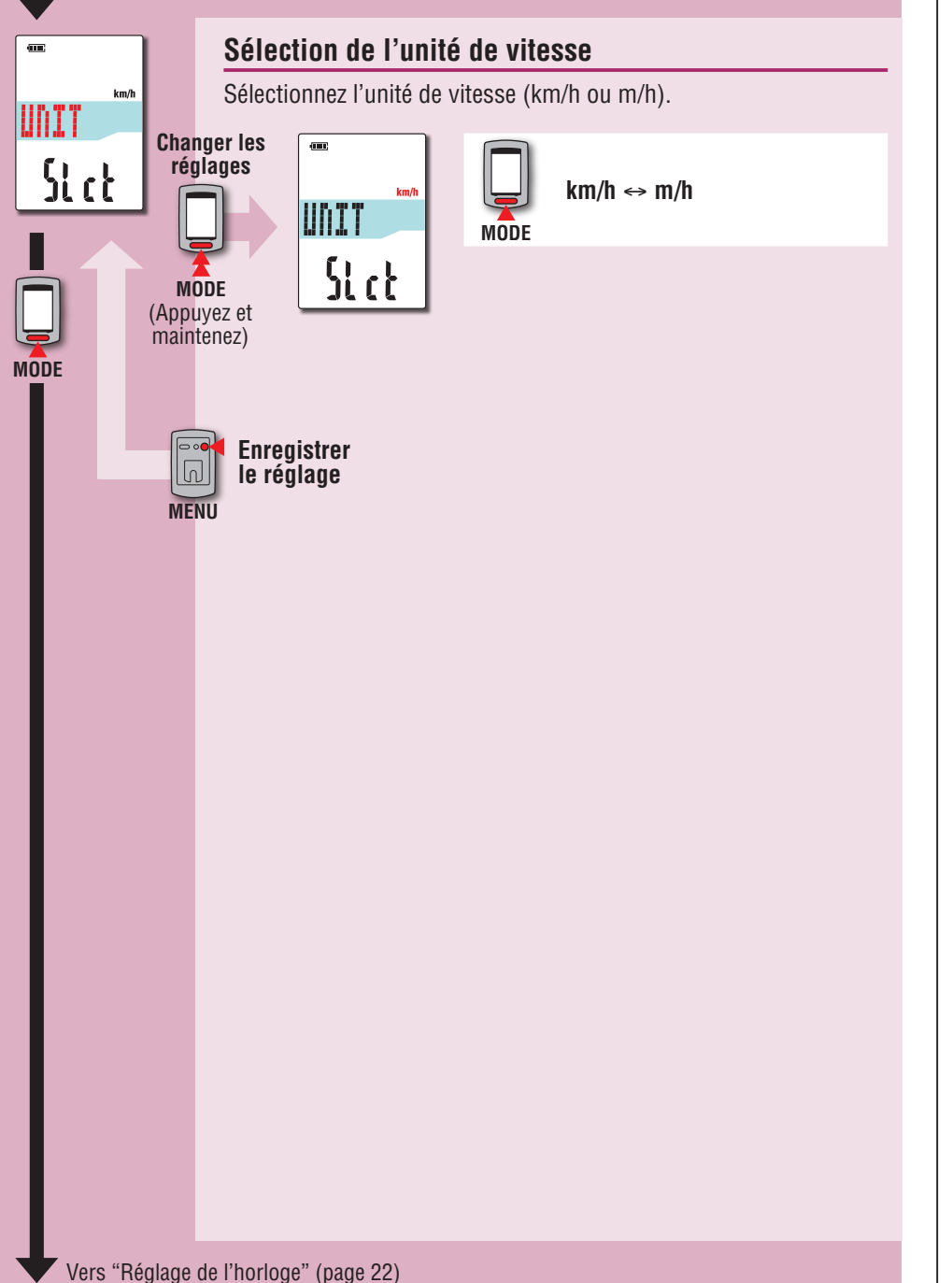

## **Lorsque l'opération est instable**

Lorsque l'ordinateur ne s'affiche pas correctement, effectuez l'opération de redémarrage pour stabiliser le fonctionnement.

- \* Effectuer l'opération de redémarrage supprime les enregistrements de mesure.
- \* Nous vous recommandons d'effectuer l'opération de réinitialisation pour générer les données de voyage, avant d'effectuer l'opération de redémarrage.

#### **Opération de redémarrage**

Appuyez sur le bouton **AC** à l'arrière de l'ordinateur. Tous les éléments de l'écran s'allume pendant 2 secondes, et l'unité passera à l'écran de recherche GPS.

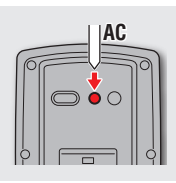

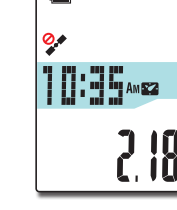

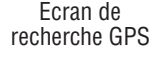

**Données à stocker/données à supprimer**

Les données à stocker/à supprimer lors de l'opération de redémarrage sont comme suit.

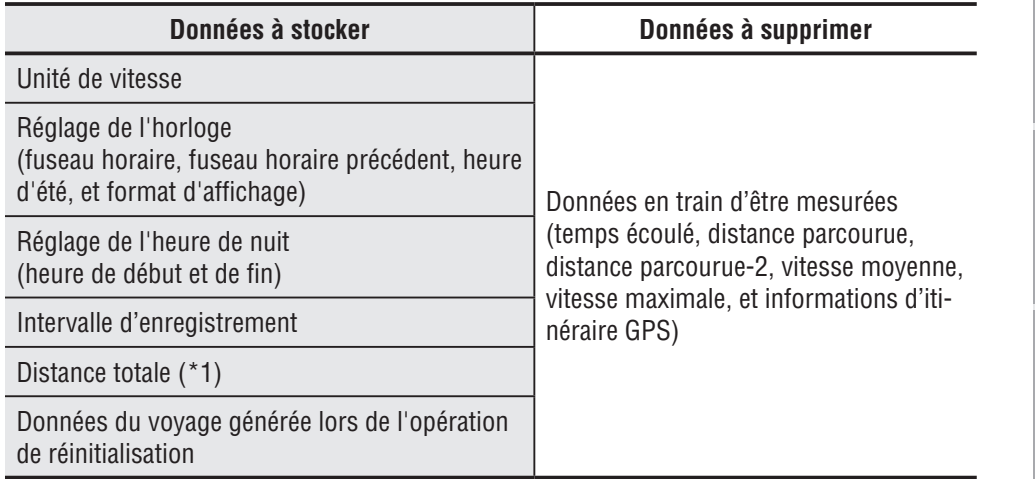

\*1 Une fois que vous faites l'opération de redémarrage avant l'opération de réinitialisation après la mesure, la distance n'est pas ajoutée à la distance totale.

25

#### **Guide de dépannage**

Les problèmes suivants ne sont pas à cause d'une panne. Voir aussi "FAQ" dans CATEYE Atlas™ (web) (http://www.cateyeatlas.com/qa/).

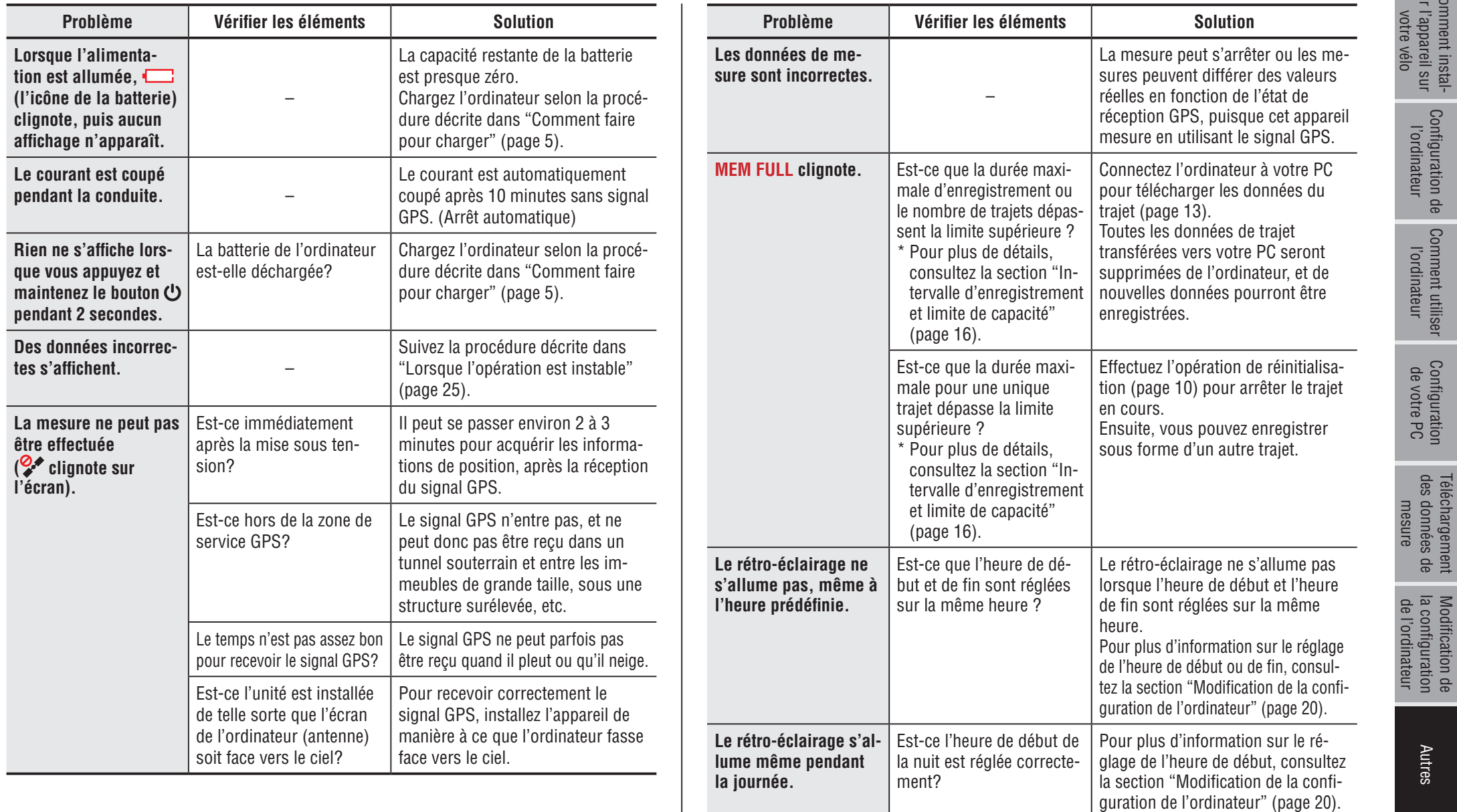

ler l'appareil sur Comment instal-

#### **Maintenance**

Pour nettoyer l'ordinateur ou les accessoires, utilisez un détergent neutre et dilué avec un chiffon doux, et essuyez avec un chiffon sec.

#### **Comment mettre au rebut l'ordinateur**

Retirez les vis (x 6) à l'arrière de l'ordinateur à l'aide d'un tournevis cruciforme, retirez la batterie rechargeable intégrée, puis jetez l'ordinateur.

#### **ATTENTION:**

- **·** La batterie usée doit être jetée de façon appropriée conformément aux réglementa**tions locales.**
- • **Ne démontez pas l'appareil, sauf pour le jeter.**
- • **Utilisez toujours des batteries rechargeables.**
- • **Gardez les batteries qui ont été enlevées hors de la portée des enfants. Si un enfant a avalé une batterie par accident, consultez immédiatement un médecin.**

#### **Accessoires en option**

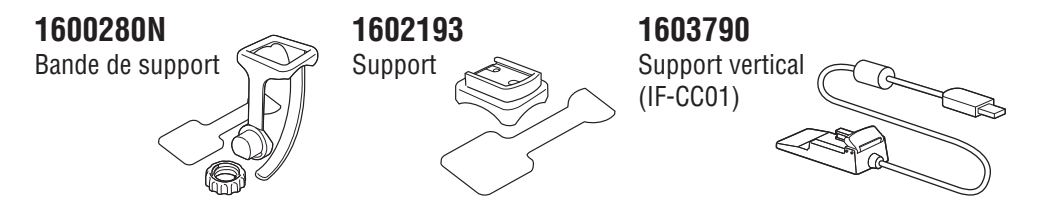

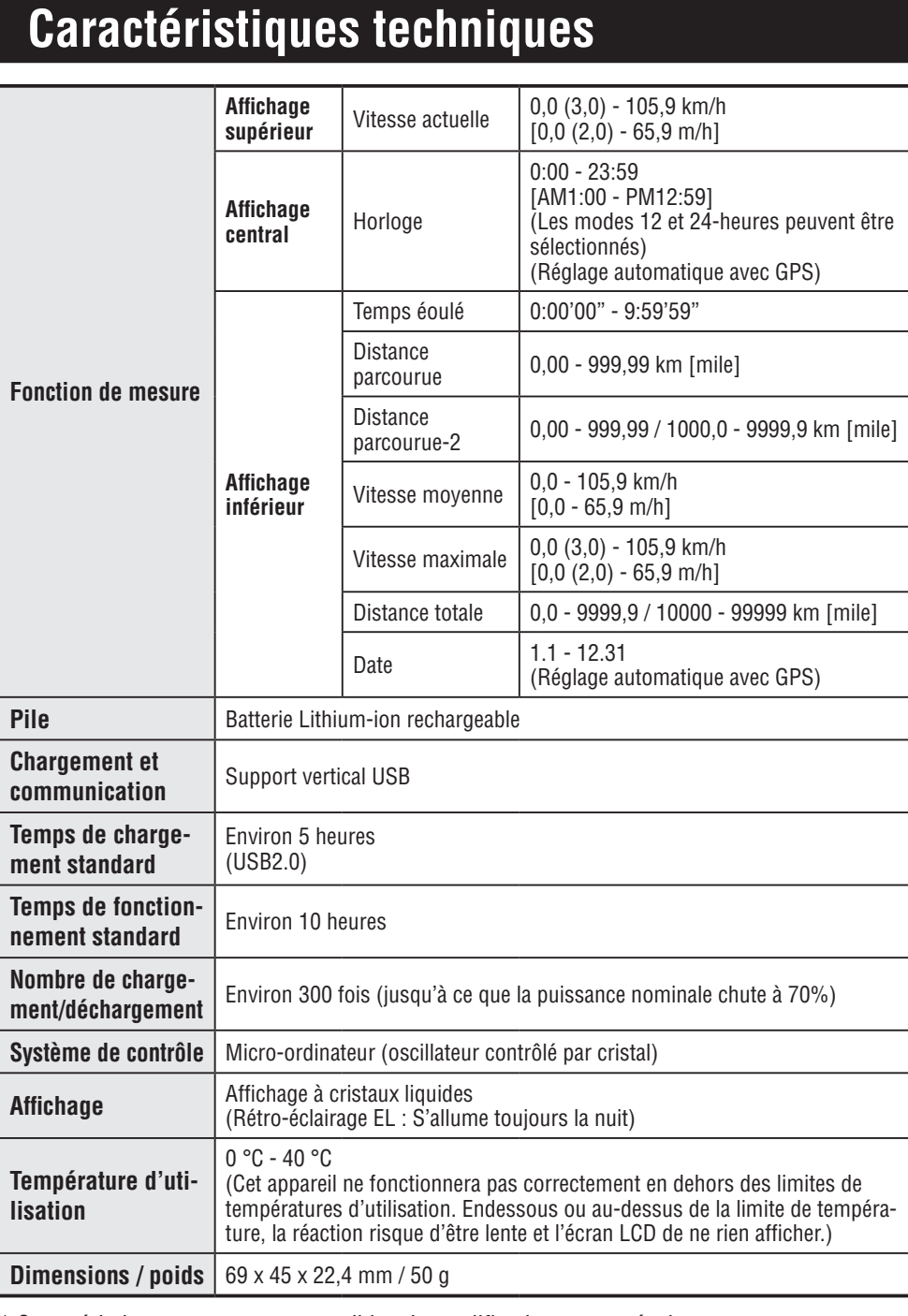

\* Caractéristiques et aspect susceptibles de modification sans préavis.

Comment installer l'appareil sur<br>votre vélo Comment installer l'appareil sur

Configuration de l'ordinateur

Comment utiliser l'ordinateur

Configuration de votre PC

Téléchargement<br>des données de<br>mesure

Modification de<br>la configuration Mutres<br>de l'ordinateur

#### **Garantie limitée**

#### **Garantie de 2 ans : Ordinateur uniquement (la détérioration de la batterie est exclue)**

Si un problème survient en utilisation normale, les pièces de l'ordinateur seront réparées ou remplacées gratuitement. L'intervention doit être effectuée par CatEye Co. Ltd. Pour envoyer le produit, emballez-le soigneusement et veillez à joindre le certificat de garantie avec les instructions de réparation. Veuillez indiquer lisiblement vos nom et adresse sur le certificat de garantie. Les frais d'assurance, de manipulation et d'expédition à nos services sont à la charge de la personne faisant appel au service.

Veuillez s'il vous plaît enregistrer votre produit Cateye sur notre site internet. http://www.cateye.com/fr/support/regist/

#### **CO., LTD.**

2-8-25, Kuwazu, Higashi Sumiyoshi-ku, Osaka 546-0041 Japan Attn: CATEYE Customer Service Section Phone : (06)6719-6863

- Fax : (06)6719-6033
- E-mail : support@cateye.co.jp
- URL : http://www.cateye.com

#### **[For US Customers] CATEYE AMERICA, INC.**

2825 Wilderness Place Suite 1200, Boulder CO 80301-5494 USA Phone : 303.443.4595 Toll Free : 800.5.CATEYE Fax : 303.473.0006 E-mail : service@cateye.com